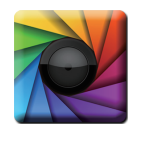

#### uSPECTRUM PC Software

Download File • 下載檔案 • ファイルをダウンロードする www.uprtek.com

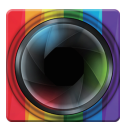

#### Download File • 下載檔案 • ファイルをダウンロードする www.uprtek.com uFLICKER PC Software

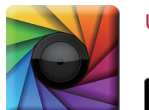

#### uSPECTRUM APP

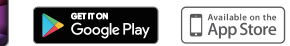

\* To ensure your warranty validation, please place your agent's stamp in the box and fill in the purchase date. If the agent stamp and purchase date cannot be supplied, the warranty period will based on the manufacturing date of the product.

- \* 為確保您的權益,請要求經銷商義上店章及填寫購買日期; 未義店章與購買日期者, 則以出廠日期為依據。
- \* お客様の権利を確保するために、販売店に店の印章または、購入日を記入することを依頼してください。販売店の印章または購入日のない場合、製造日 に基とづいて取り扱いいたします。
- \* Um Ihre Rechte zu gewährleisten, bitten Sie den Vertriebshändler einen Geschäftsstempel aufzudrücke und das Kaufdatum einzutragen.Ohne Kaufdatum und ohne aufgebrachten Geschäftsstempel wird das Ausgabedatum als betrachtet.
- \* Pour assurer la validité de la garantie de votre produit, veuillez demander à votre revendeur d'appliquer son tampon et d'indiquer la date d'achat. Si ces informations ne sont pas indiquées, la durée de la garantie sera basée sur la date de fabrication.
- \* Per garantire la convalida della garanzia, inserire il timbro dell'agente nella casella e compilare la data di acquisto. Se non è possibile fornire il timbro dell'agente e la data di acquisto, il periodo di garanzia si baserà sulla data di fabbricazione del prodotto.
- \* Para garantizar la validación de la garantía, coloque el sello del agente en la caja y rellene la fecha de compra. Si el sello del agente y la fecha de compra no se pueden suministrar, el período de garantía se basará en la fecha de fabricación del producto.

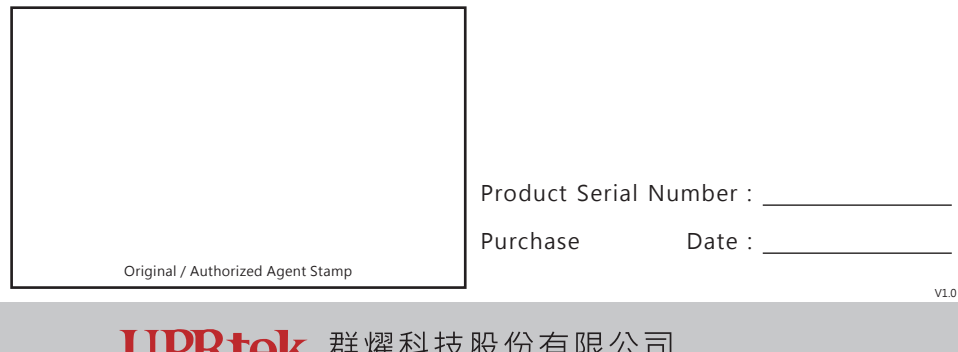

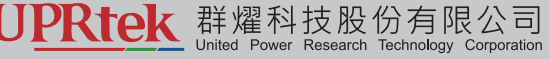

TEL:+886-37-580-885 FAX:+886-37-580-398 Website:www.uprtek.com Address: No.38, Keyi St., Zhunan Township, Miaoli County 35059, Taiwan, R.O.C

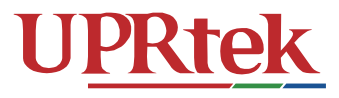

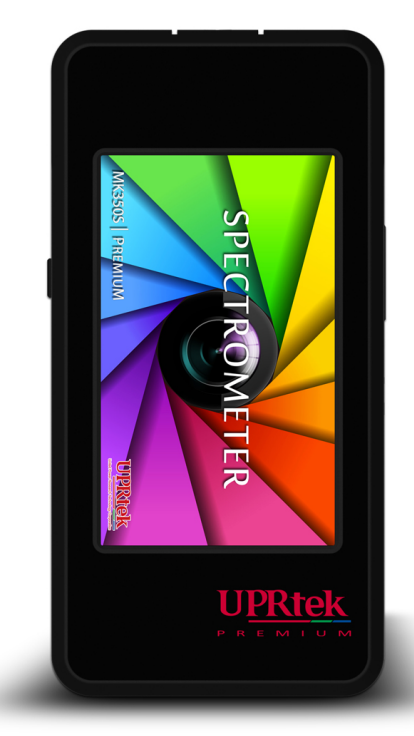

# MK350S PREMIUM

手持式分光光譜計・Spectrometer・ハンディタイプ分光光度計

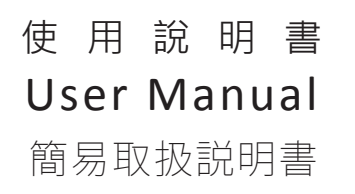

### Contents

## 1 Introduction

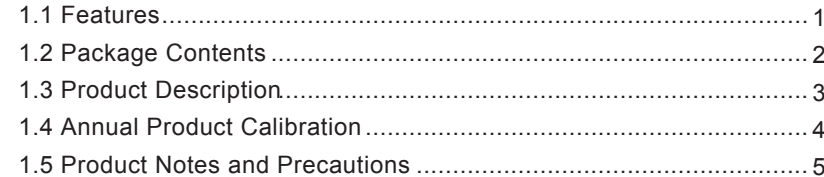

# 2 How to use this product

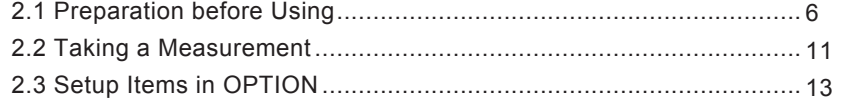

# 3 Home Screen (Page 1)

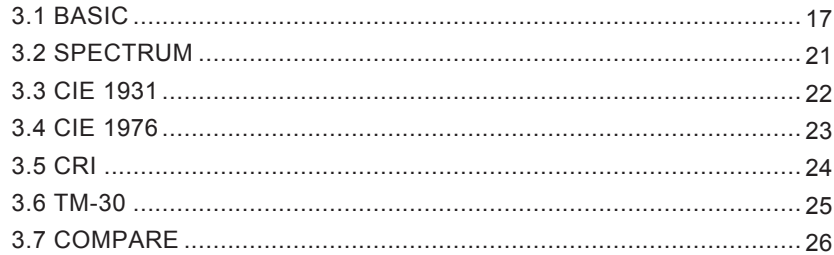

## 4 Home Screen (Page 2)

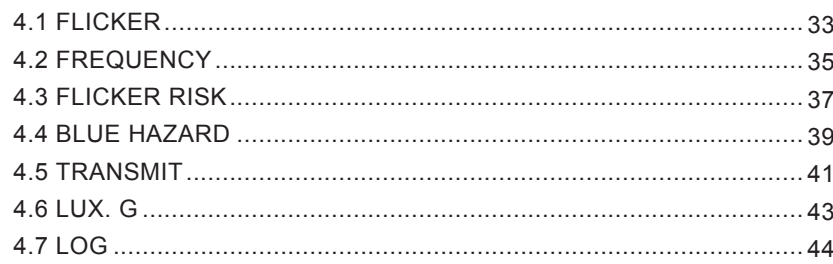

### Contents

# 5 Home Screen (Page 3)

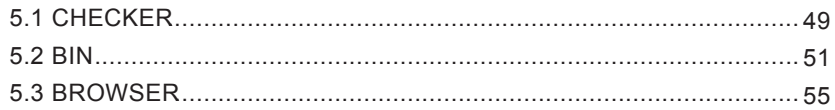

# 6 Miscellaneous

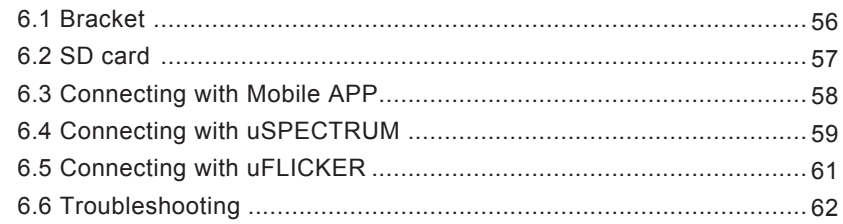

# 7 Specification

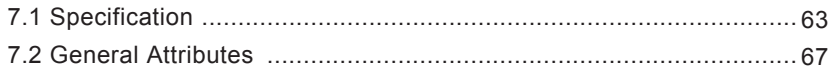

# 8 Appendix

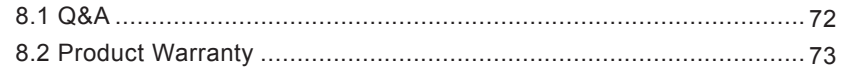

#### 1.1 Features

MK350S Premium handheld Spectrometer Keeps the excellent designs and multi-functional user friendly operation mode. Beside, it enhances the abilibty of LUX dynamic range from 100k lx to 150k lx. Auto dark calibration is embedded to reduce the noise interference from each temperature and lighting environment changes. Also, Cosine receiving surface is optimized to conform with both JIS AA and DIN B Illuminance Meter class. Overall, it's the professional instrument with the certificated accuracy and measuring speed.

Light source measuring functions supersede the last generation model (MK350S) with outstanding performance. Users can choose from more than 40 light measurement units (CCT, LUX, CRI, CIE1976, CIE1931,PPFD & PFD, CQS, Duv, LambdaP, S/P ratio, TLCI, GAI and others) to create their customized list. For further analysis and research, MK350S Premium Spectrometer added "Flicker and Blue light Hazard" assessment functions which can make you measure light more productively.

#### 1.2 Packing Contents

Please ensure the following are included in package of this product: In case of any flaw and/or loss please call the dealer or this Company for help.

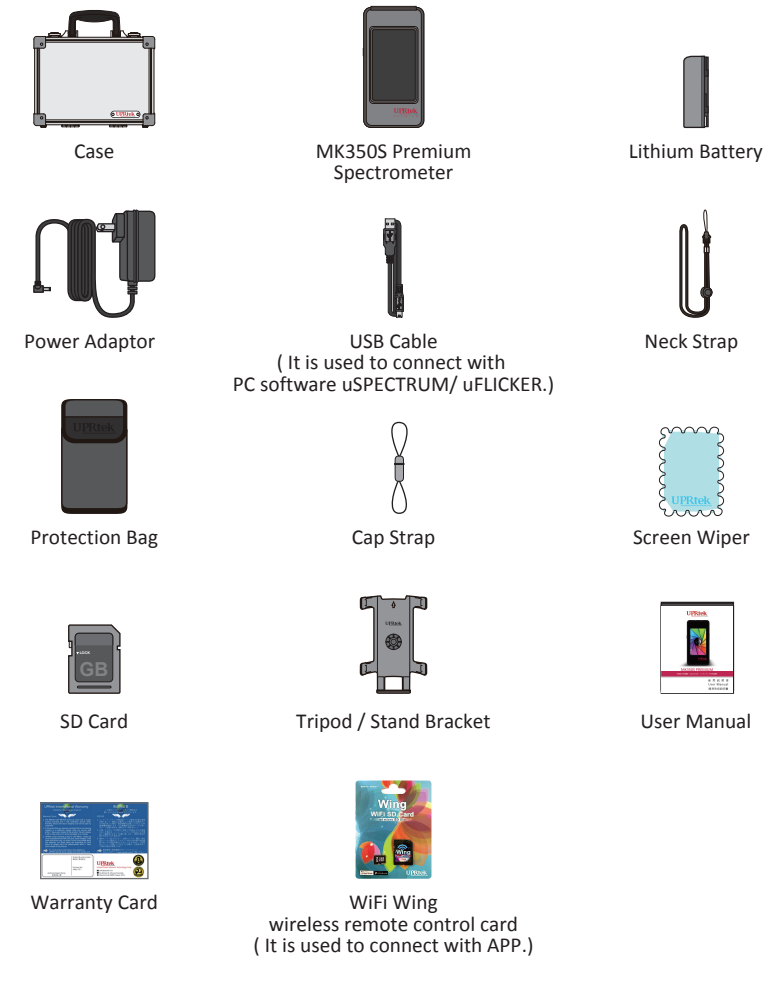

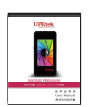

User Manual

#### 1.3 Appearance Introduction

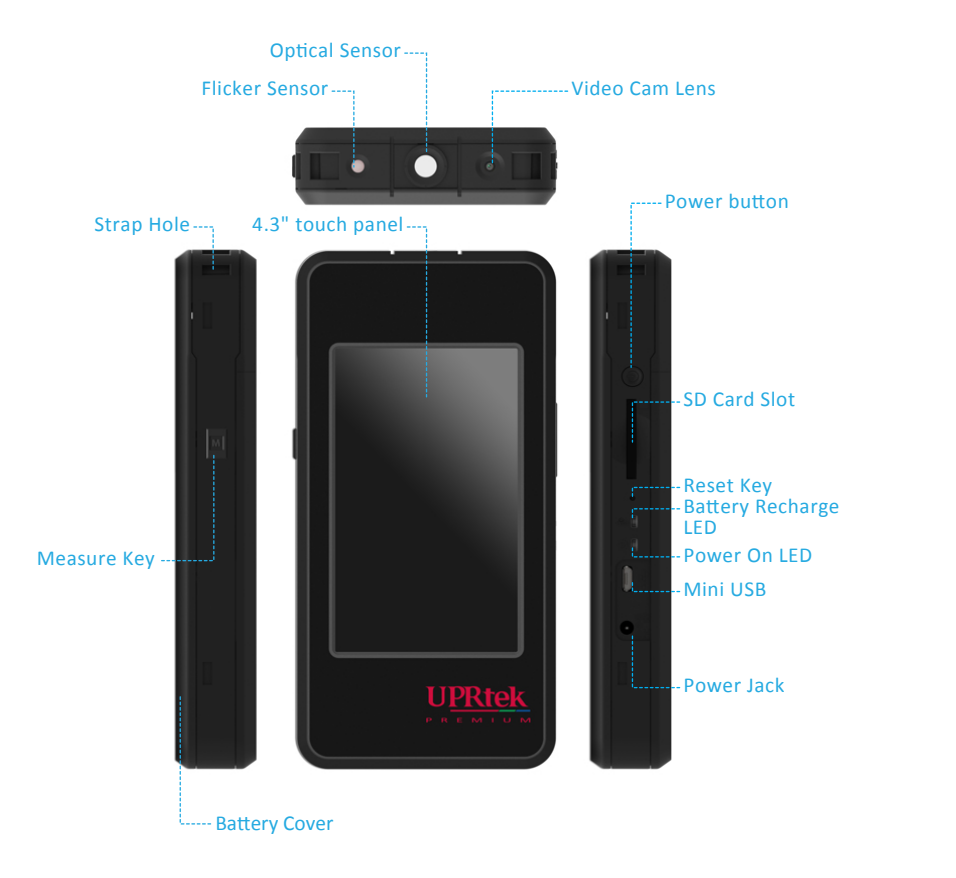

1. If the system crashes, please press the power key for 3 seconds to turn off the system.  $\bullet\bullet\bullet$ 

2. If the problem still can't be fixed, please use a pin to press the reset key to turn off the system.

#### 1.4 Annual Product Calibration

As the product is a high-precision instrument, please use it cautiously. To ensure the accuracy of measurements, annual calibration is recommended. Please consult the agent or the customer service department for the calibration service.

#### 1.5 Product Notes and Precautions

- 1. MK350S Premium Spectrometer is a high-precision instrument. Please unpack with care. Any vibration or collision may cause instrument damage. If the product doesn't work normally or needs repair, please don't attempt any repairs. All repairs must be performed by the authorized customer service agent.
- 2. Most LCD screens have a very small and inconsequential defective pixel rate (usually less than 0.1%). This results in occasional pinpoints of white or other colors but will not affect the accuracy of measurements.

### **Precautions / Warnings**

Please read the following precautions to avoid fire, excessive heat, chemical leakage and explosion :

- Do not disassemble or modify the battery.
- Do not expose the battery to heat (fire) or water/moisture.
- When disposing used/old batteries, wrap with insulation tape to shield the battery from electrical contact with metallic objects, which might ignite a fire or explosion.
- If the unit is plugged into the power adapter and the battery seems to be overheating, or if there is smoke or peculiar odors emanating from the unit, unplug immediately to avoid the possibility of fire.
- However, do not touch the cables if there is heat emanating from near the cables as melted or deformed cables could expose wiring and result in burns or electric shock.
- Do not use cloth or anything to wrap or cover the equipment while charging this could cause the unit to overheat, melting the casing or causing fire.
- If the unit is accidently immersed in water, or if moisture has seeped inside, or metal objects have dropped into the casing, immediately remove the battery to avoid fire or electric shock.
- Do not operate or store the battery in high-temperature environments-it will cause battery leakage and/or shorten the life of the battery .
- Do not use paint thinner, benzene or other organic solvents to clean the equipment this may damage the exterior finish or touch screen, and may even ignite fire.

#### 2.1 Preparing Before Use

#### Battery installation

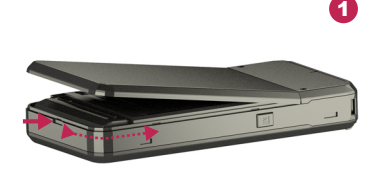

Remove the back cover from underneath the MK350S Premium by inserting your fingernail into the notch, located below the end of the cover, and sliding your nail along the underside of the edge to unhinge one side - do the same for the other side.

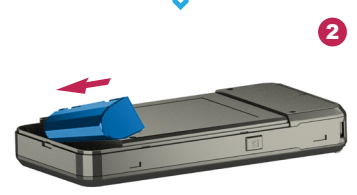

Install the battery as shown with the correct orientation. The battery will install in only one direction – do not force the battery in.

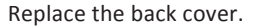

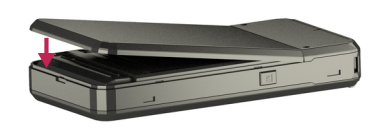

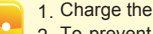

Charge the battery full for 6 hours before using it for the first time. 1.

3

- 2. To prevent power outage during using this product, please check whether the red light has turned off (fully charged) according to instructions given in next page item1. Once this product is enabled keep an eye on indicator of balance of battery charge at upper right corner of screen.
- 3. In case a battery goes exhausted soon after fully charged then its life cycle has ended. Please call your dealer for replacement with new one.
- Time span your battery can last varies with its life cycle. Newly shipped battery after full charge 4. may last around 5 hours.

#### 2.1 Preparing Before Use

#### Battery charging

Connect charger to charging port of this product to start charging its battery. 1. Product in off mode: The Battery Recharge LED lights red during battery charging and turns off after it is fully charged.

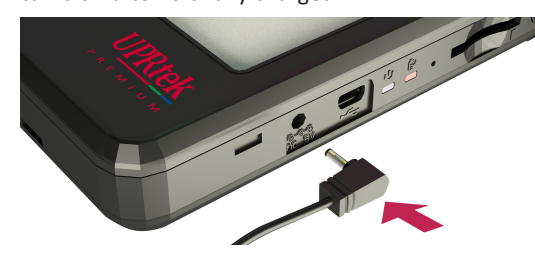

2. Product in on mode: A flash symbol displays at upper right corner of screen of this product during charging and disappears after it is fully charged.

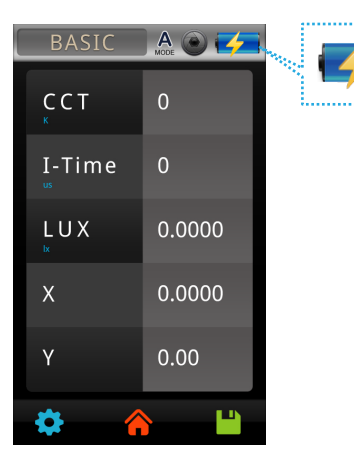

#### 2.1 Preparing Before Use

#### Install SD card

You may save measurement data in file of Excel (xls) format and image data (spectrum and chromaticity coordinates diagram) in format of (JPG) in SD card with capacity at 1GB or more.

※ Insert SD card in direction as indicated ※ Press to remove SD card

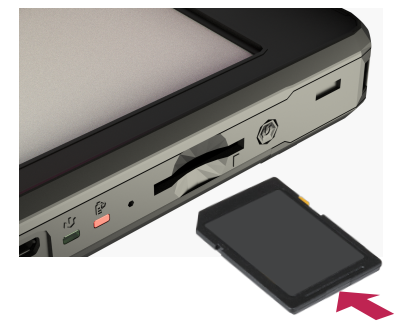

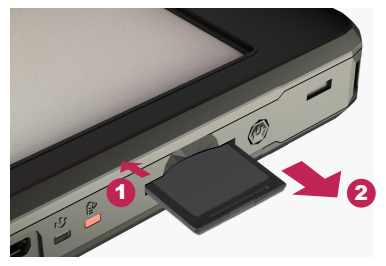

#### Strap installation

Step1. Unscrew the strap. Step2. Tie the strap to the strap hole of MK350S Premium. Step3. Tie the strap to the sensor cover. Step4. Screw the strap.

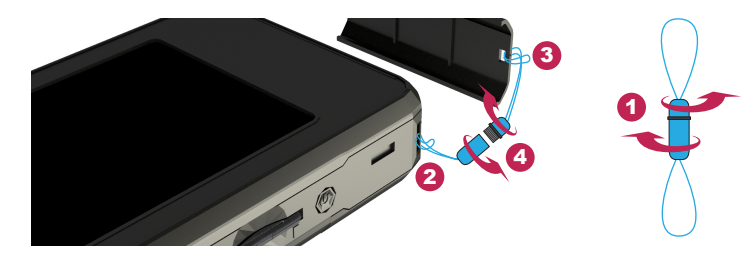

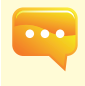

1. The SD card features a card latch design to prevent it from loosening You may feel that the SD card is stuck when it is inserted in or removed. In case it is like this, pull or push it a little harder to get it in place or removed. To remove SD card: Press it as shown in step ①, pull it out after it ejecting a little as shown in step 2.

### 2.1 Preparing Before Use

#### Power on

Press the Power button for 1 second and then release it.

When the power is on, the Power On LED will light the green indicator. When the power is off, the green indicator will be off.

#### Dark calibration

MK350S Premium will display splash screen and then the screen prompts with message for dark calibration.

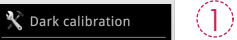

Do you want to do dark

calibration?

Yes

"Do you want to do dark calibration?" Please select "Yes" .

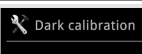

Put the sensor cover on the MK350S Premium

**No** 

 $\circled{3}$ 

 $\circled{2}$ 

After the sensor cover is put on, please select "OK".

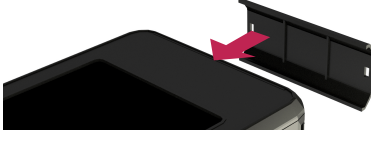

 $\mathbf{\hat{X}}$  Dark calibration Dark calibration finish

OK

OK

When the screen shows "Dark calibration finish.", please press "OK" to enter the main page.

1. Press and hold power key for 1 second to power on this product. 2. Press and hold power key for 3 seconds to power it off.

3. Please run dark calibration after each power on of this product.

### 2.1 Preparing Before Use

#### Set up date and time

Set up date and time before taking any measurement.

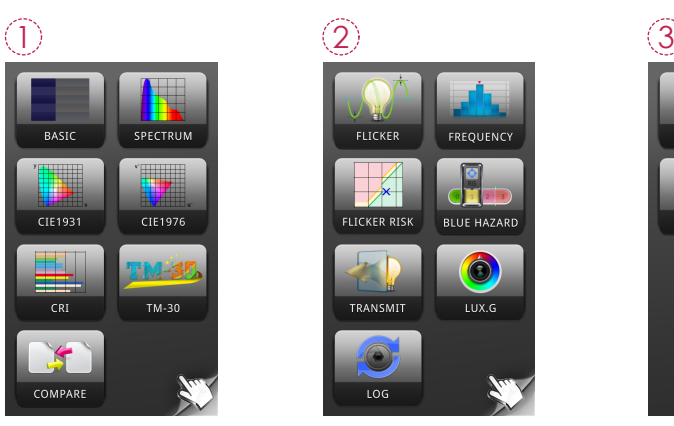

Tap the "Flip Page" corner to enter the next page.

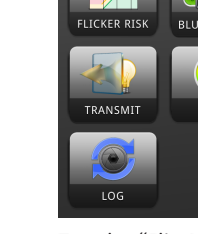

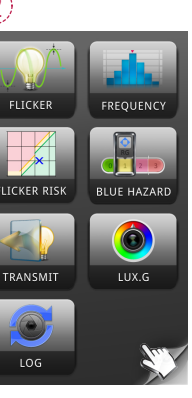

Tap the "Flip Page" corner to enter the next page.

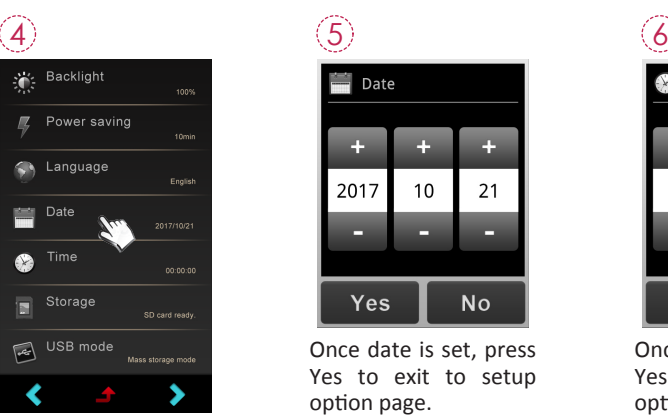

Press"Date"and"Time" for its settings.

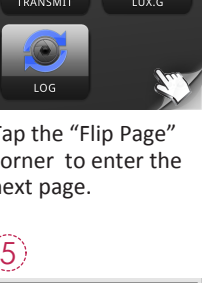

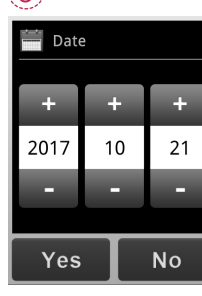

Once date is set, press Yes to exit to setup option page.

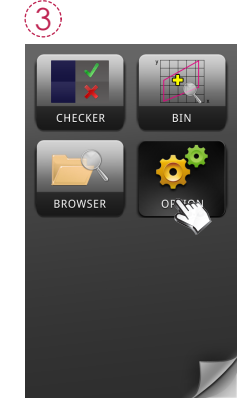

Click "Option" icon.

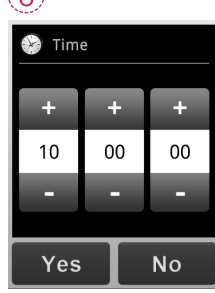

Once time is set, press Yes to exit to setup option page.

#### 2.2 Basic Measurement

#### Measurement

Click "BASIC" mode to enter measurement page.

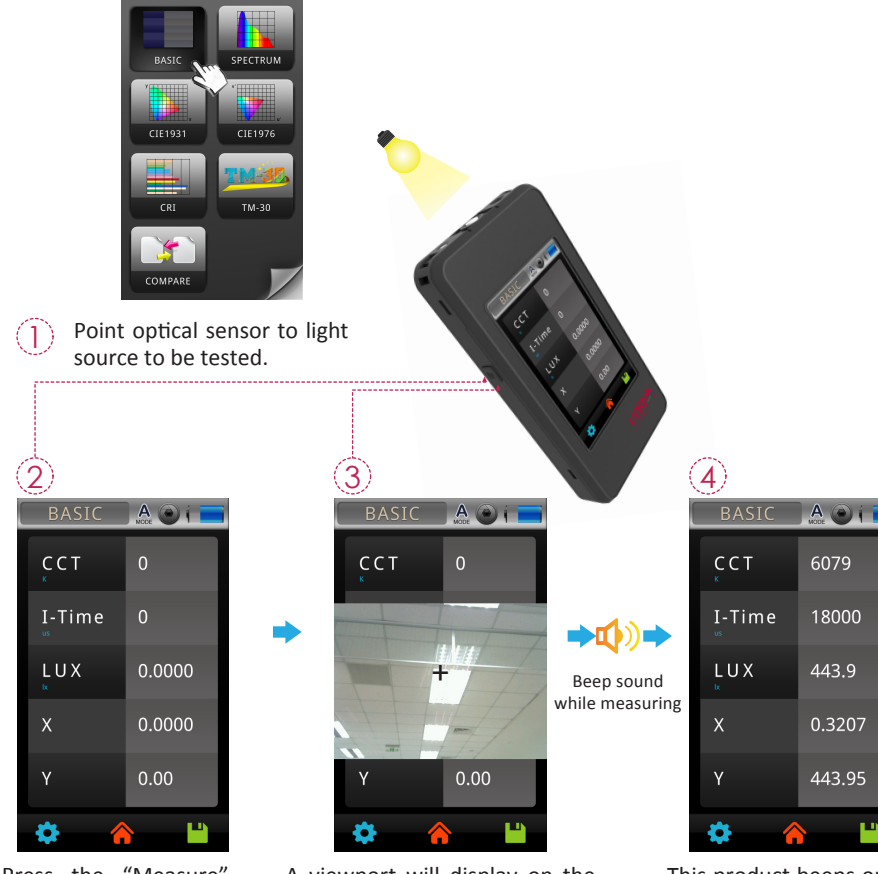

Press the "Measure" button on the left side (marked with an M).

A viewport will display on the screen with a "cross hair" mark in the middle. Press the "Measure" button on the left side at appropriate distance.

|           | <b>BASIC</b>               | A      |
|-----------|----------------------------|--------|
| d<br>ring | CCT                        | 6079   |
|           | I-Time<br>$\overline{u}$ s | 18000  |
|           | LUX<br>b.                  | 443.9  |
|           | X                          | 0.3207 |
|           | Y                          | 443.95 |
|           |                            |        |

This product beeps once after measurement is done and displays results on screen.

#### 2.2 Basic Measuremen

#### Save measurement data

 $\mathsf{x}$ 

saved in SD card. You may note down file name if

necessary.

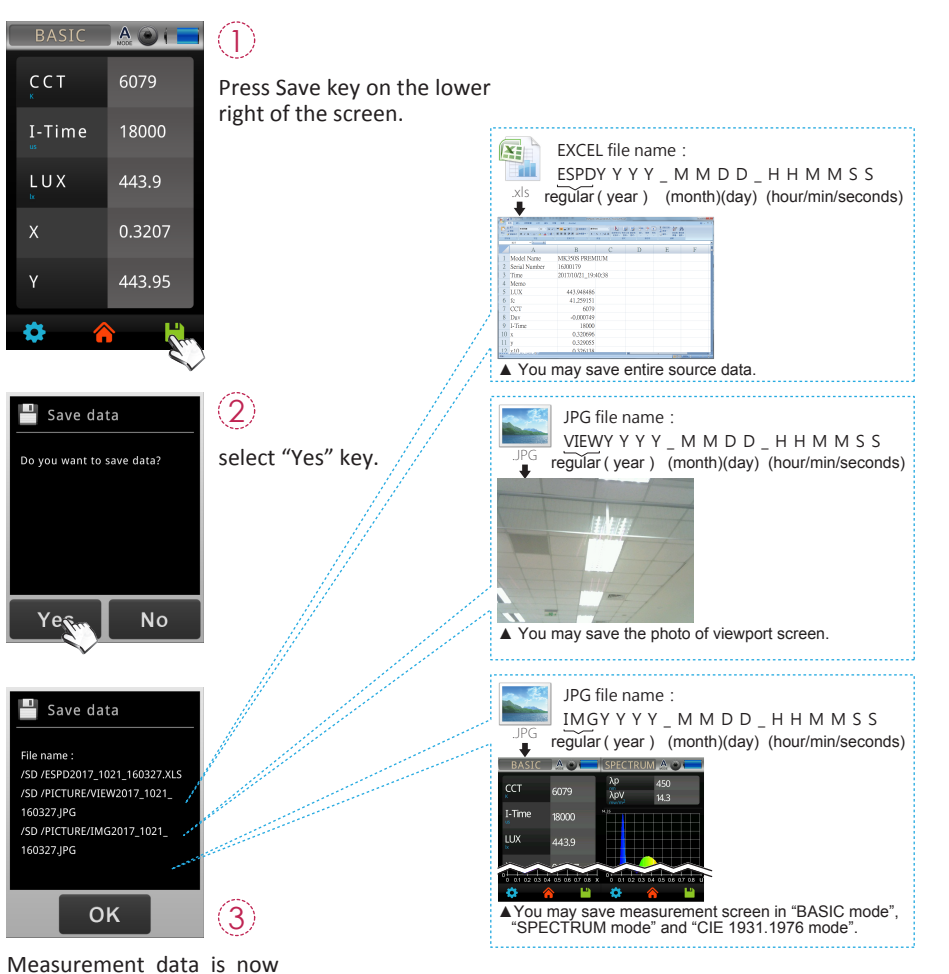

#### 2.3 Setup Items in OPTION

Click OPTION icon in main screen to set up this product.

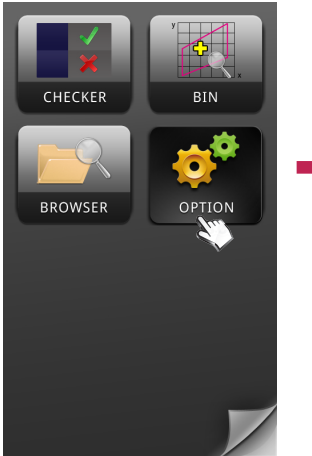

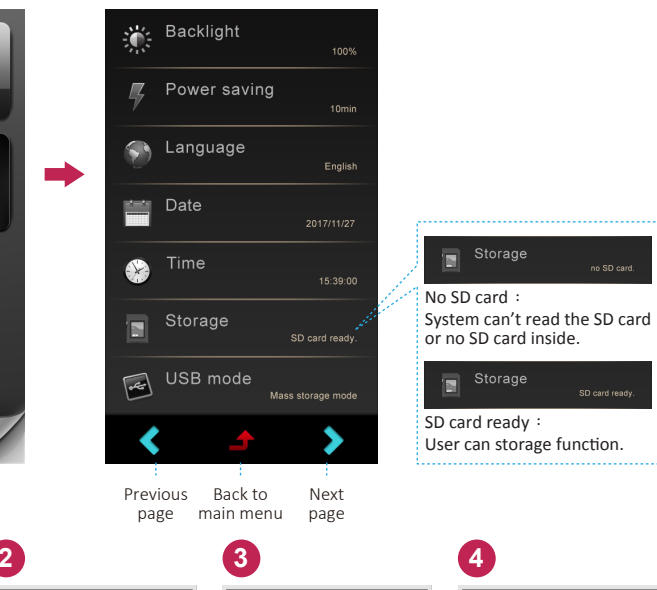

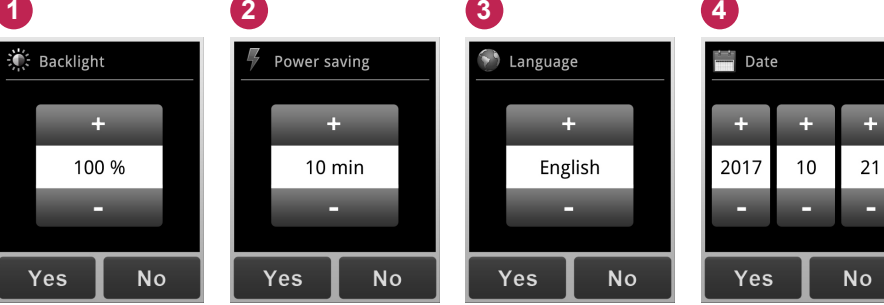

#### 2.3 Setup Items in OPTION

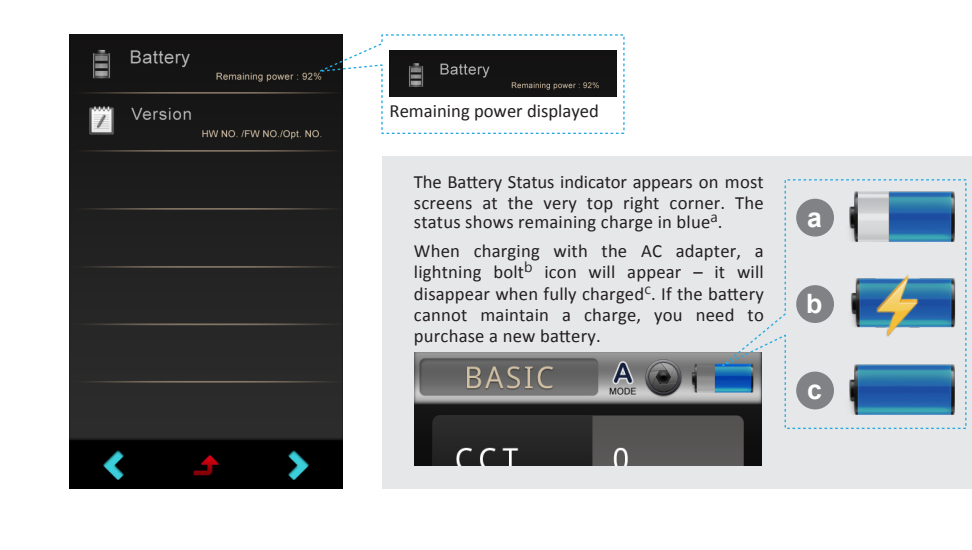

**5 6 7 8** <sup>1</sup>Time  $\overline{\phantom{a}}$  Storage  $\left| \frac{1}{2} \right|$  USB mode **2** Version Free space: 29 GB Mass storage mode **HW NO.: 1.0.1CEAWS B**  $\Phi$ E. ÷ Total space: 32 GB FW NO.: 1.1.0.B21 PC connection mode Opt. NO.: XXXX9999  $10$  $00$  $00$ н н. -**No** OK Yes OK Yes **No** 

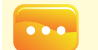

1.You cannot set up battery. The screen remains intact after you tap it.

### 3 Home Screen (Page 1)

The interface of the product is touch screen operation. By touching the screen with your figure, you may select the target menu or option. The sub menus of each measurement mode are as shown on the right.

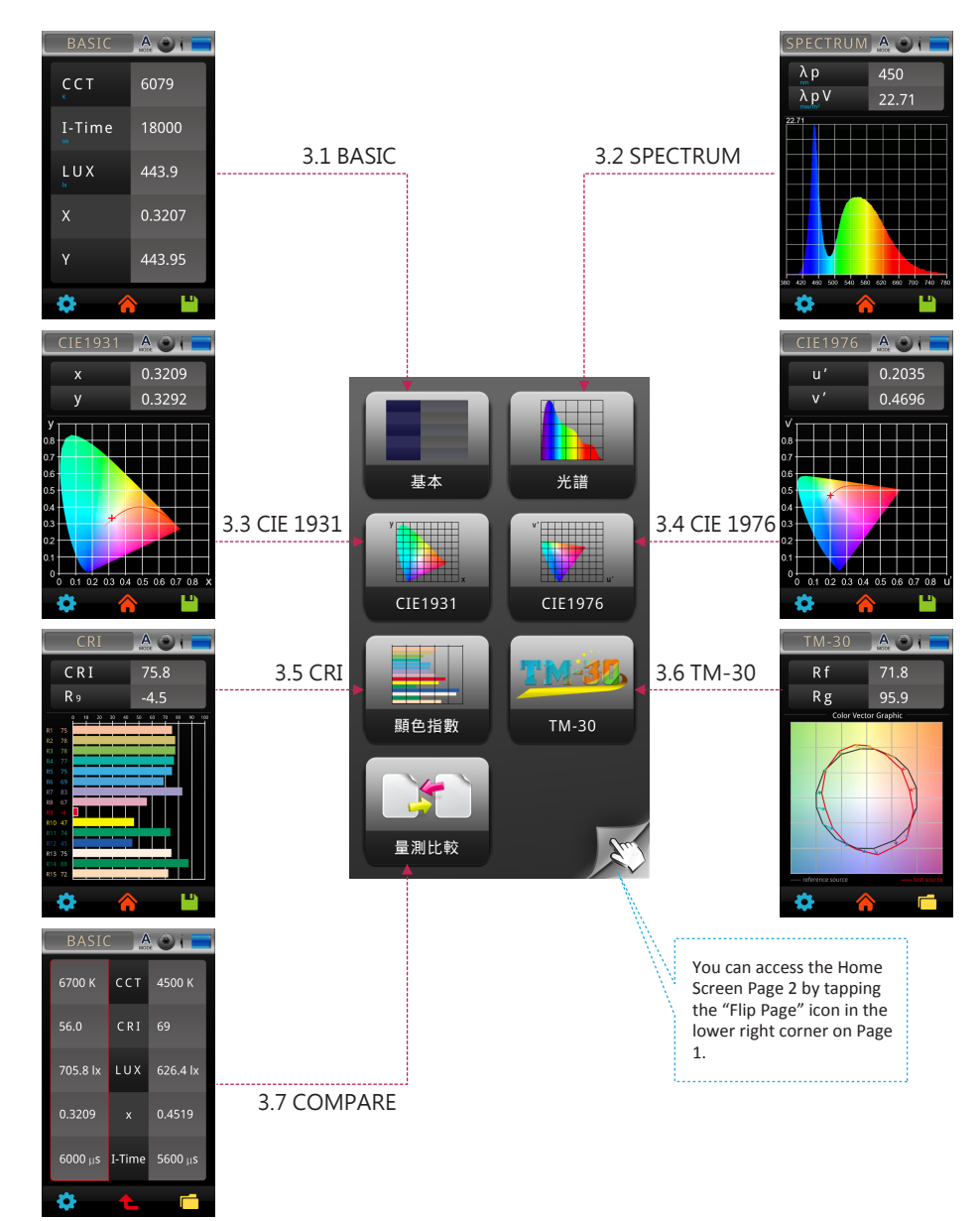

### 3.1 BASIC

This screen shows a list of light measurements recorded after pressing the "Measure" button as demonstrated.

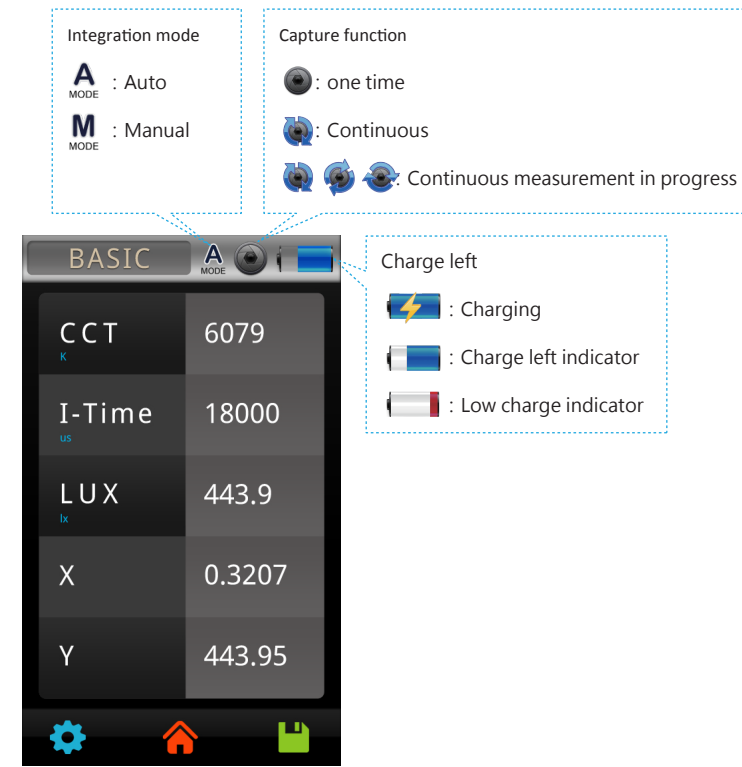

#### 3.1 BASIC

#### Customize the five measurement items in BASIC mode.

The 5 items on the Basic list can be customized with different units of measure according to your preference.

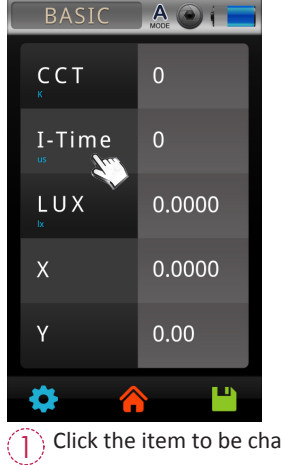

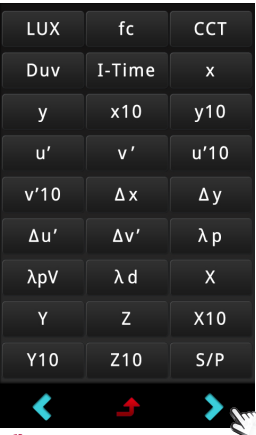

Click the item to be changed.<br>  $\bigcirc$  List of available items displays, click down arrow key "**>** " to scroll down to next page.

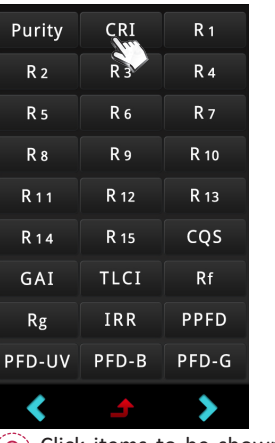

to back to last page without selecting  $\left[ \begin{smallmatrix} 1 & 0 \\ 0 & -1 \end{smallmatrix} \right]$  $\overline{3}$  Click items to be shown in position 1. Click "1" key at bottom of screen any item.

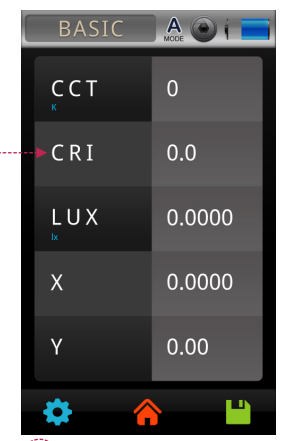

4 Default item changed. Follow the same steps to change other default items.

#### Measurement setting

Please go to measurement page to do measurement settings. There is a "Tools" icon in the lower left cornera. Note that this icon is the Measurement Tools Icon as opposed to the System Tools icon on the Home Screen.

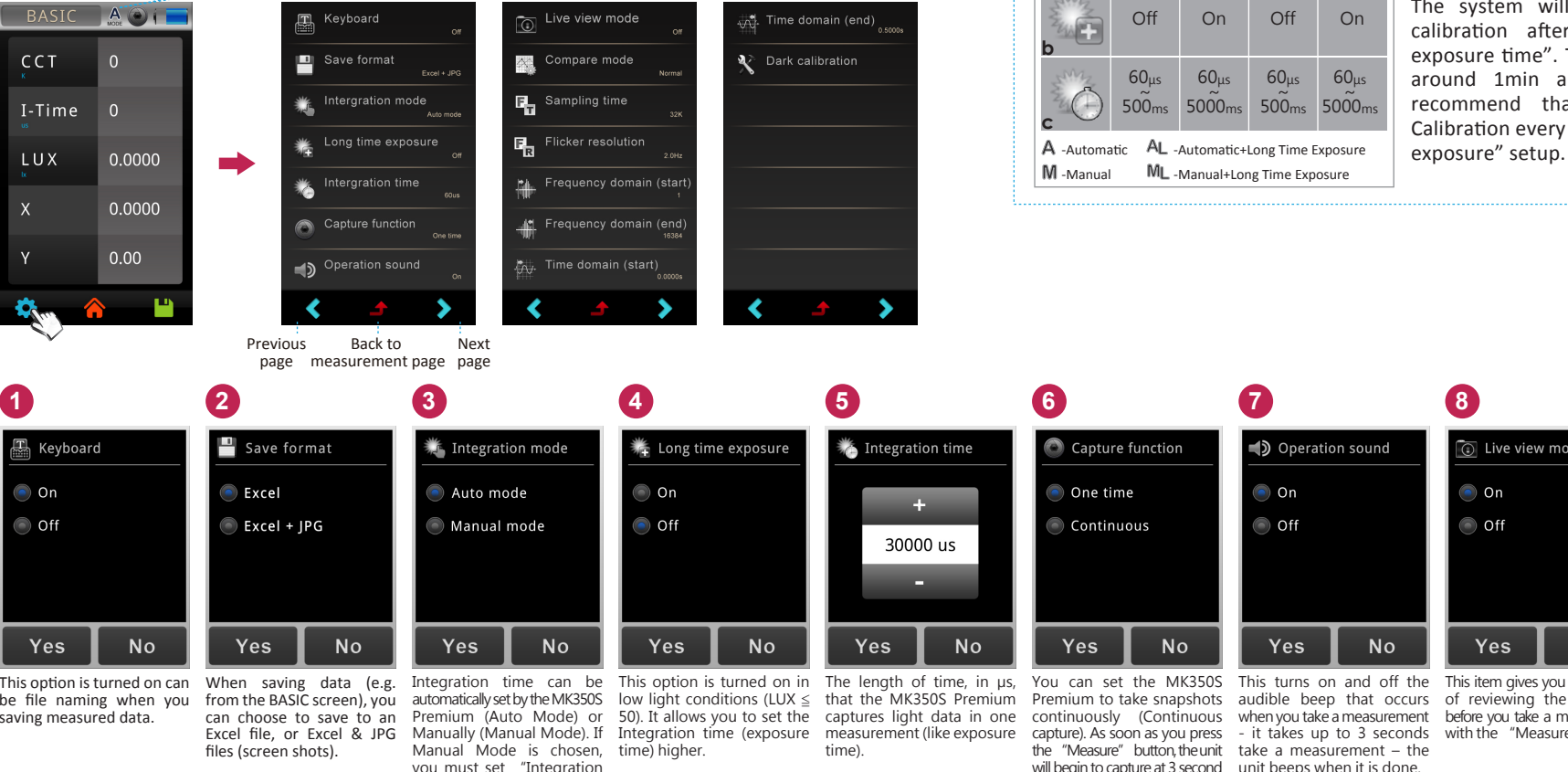

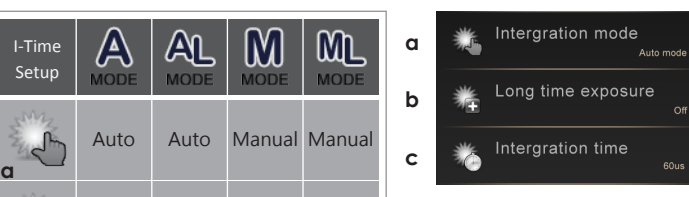

The system will prompt you to do Dark calibration after you turn on/off "Long exposure time". This procedure will take you around 1min and 15 secs. We strongly recommend that you to execute Dark Calibration every time you on/off "Long time

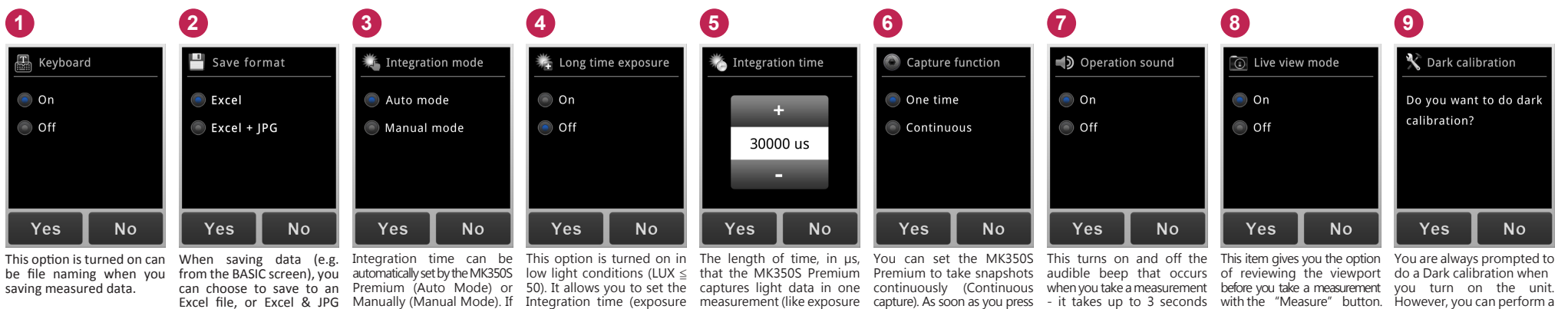

Continuous capture function allows users to take consecutive measurements and review 1.  $0.01$ results quickly without bothering with buttons - however, it does NOT allow you to save data to the SD Card. (see the LOG function for continuous captures with data-save to an SD Card). 2.Live view mode only for BASIC, SPECTRUM, CIE1931, CIE1976, CRI measurements.

time"

intervals. Press "Measure" again to stop capturing.

I-Time Setup **AL** 

**MODE** 

A

MODE

W

**MODE** 

will begin to capture at 3 second unit beeps when it is done.

60μs

dark calibration anytime with this option

### 3.2 SPECTRUM

Light Spectrum of the latest measurement taken.

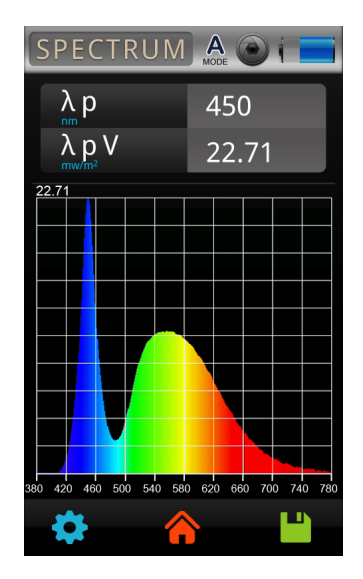

### 3.3 CIE1931

The CIE1931 chromaticity x, y values of the latest measurement taken.

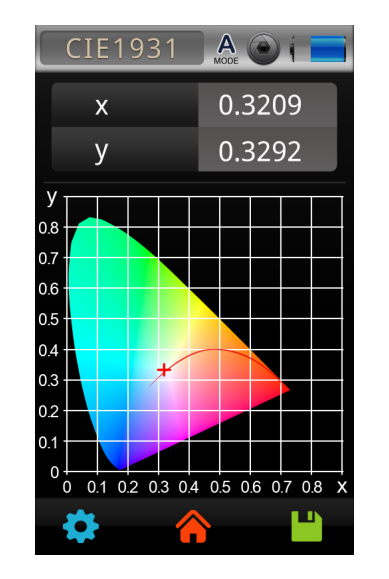

### 3.4 CIE1976

The CIE1976 chromaticity u', v' values of the latest measurement taken.

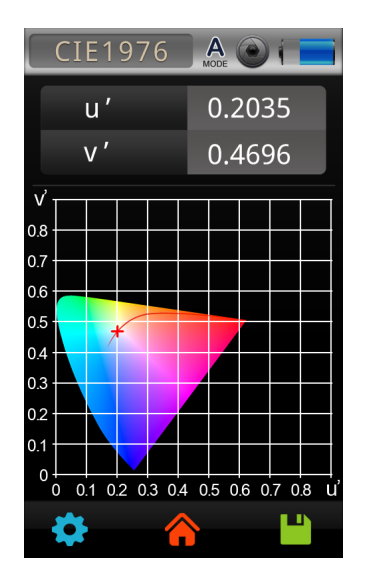

### 3.5 CRI

The CRI R1-R15 values of the latest measurement taken.

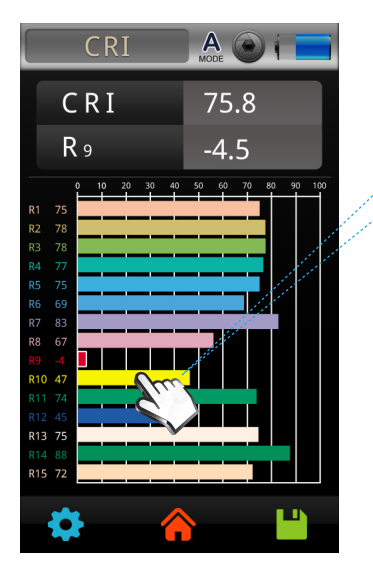

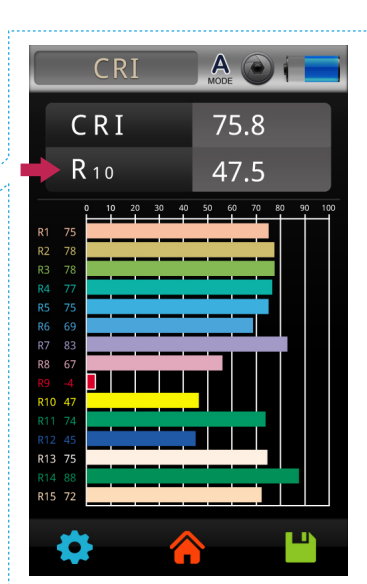

Click one of the bars R1~R15 and its index displays in second row at top right of screen.

### 3.6 TM-30

TM-30 provides equations and direction for calculating Rf and Rg, including the spectral reflectance functions for the 99 CES. The IES (Illuminating Engineering Society of North America) TM-30 color rendition method was developed by representatives of the manufacturing, specification, and research segments of the lighting industry.

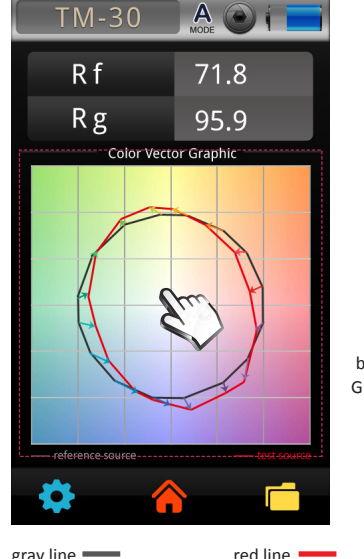

gray line reference source

Color Vector Graphic: one of the outputs of TM-30.

This graph can tell us how, on average, various colors are distorted. 1. outward arrows mean more saturated colors

test source

- 2. inward arrows mean duller colors
- 3. sideways arrows mean a hue shift
- 4. no arrow means that the color isn't distorted

#### Rf:Fidelity Index

Rf takes a maximum value of 100. If Rf is 100, it is a match to the reference source (true to the "real color", similar to CRI Ra 100). If color shifts occur, the arrows get longer and Rf decreases (to a minimum value of zero).

#### Rg:Gamut Index

Rg=100 means that the test light source doesn't change the hue or saturation of the CES compared to the reference source. Rg>100 indicates that the test light source increases the saturation of the CES producing colors that are more vivid. Rg<100 indicates that the test light source decreases the saturation of the CES producing colors that are less saturated.

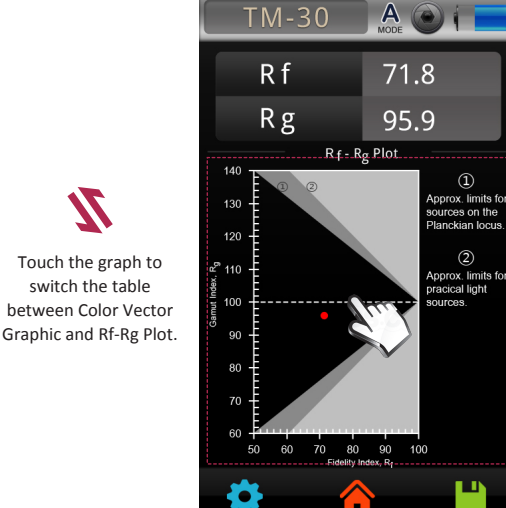

#### Dark gray area

Light gray area

Rf-Rg Plot: location analysis diagram For comparing different light source

#### Rf range: 50~100

Similarity of individual standard colors with reference to when exposed to test light source.

 $\Omega$ 

 $(2)$ 

ம

#### Rg range: 60~140

Change in saturation of individual standard colors with the reference to when exposed to test light source.

### 3.7 COMPARE

The Compare item allows you to compare two measurements side by side. You can compare two consecutive measurements or compare a measurement against historical data (SD card).

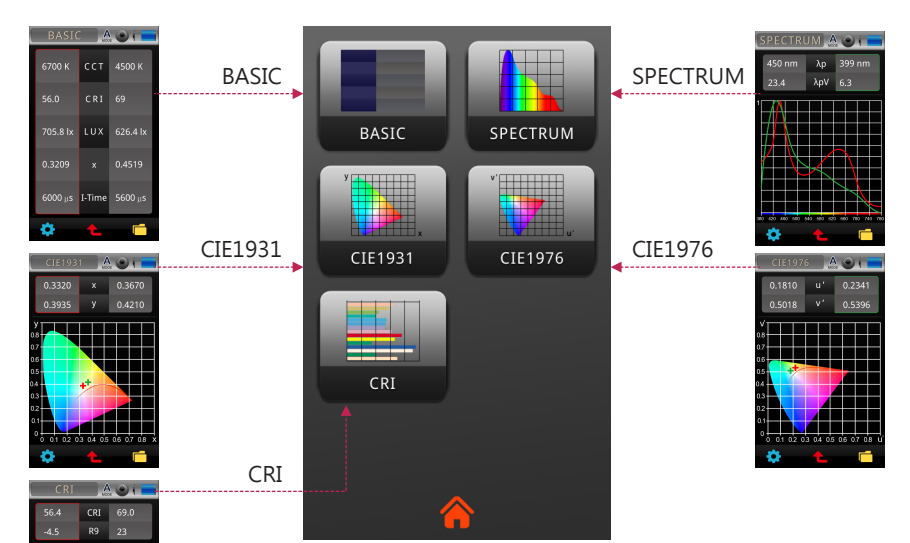

When you press the COMPARE icon (on Home Screen), the COMPARE Menu will display, which is similar to the Home Screen. You can tap any of the icons depending on what type of data you want to compare.

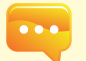

The examples in the following pages only describe how to compare data in the BASIC and 1.SPECTRUM screens, - comparing CRI, CIE 1976, CIE 1931 data are similar.

### 3.7 COMPARE

#### Compare two consecutive measurements

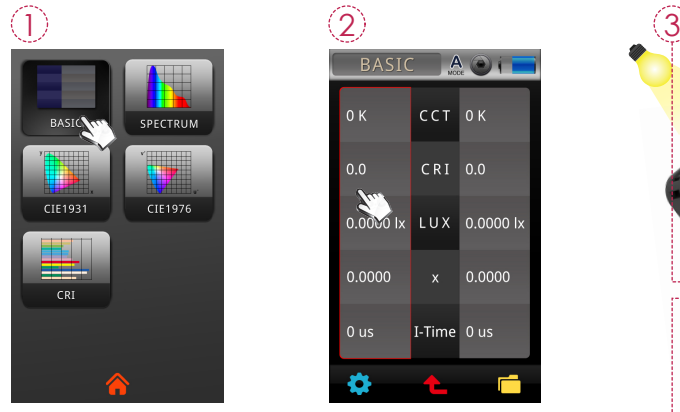

BASIC AO  $0<sup>K</sup>$  $cc$ <sup>10 $K$ </sup>  $0.0$  $CRI$  0.0  $0.0000 \text{ k}$  LUX  $0.0000 \text{ k}$  $0.0000$ 0.0000  $I$ -Time  $0$  us  $0$  us **O** 

First, tap the left column. A red border will appear around the right column.

BASIC AO

 $CRI$  0.0

 $LUX 0.0000 b$ 

 $x = 0.0000$ 

Select the BASIC icon. The left column and right column will represent the data you are comparing.

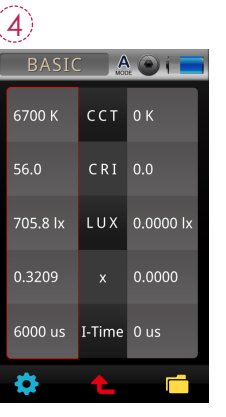

The measurement data will fill the left column.

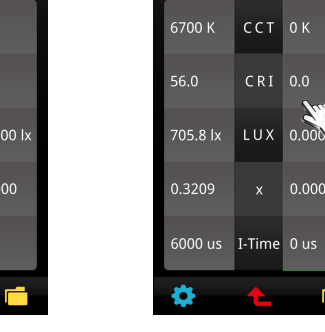

Next, tap the left column. A green border will appear.

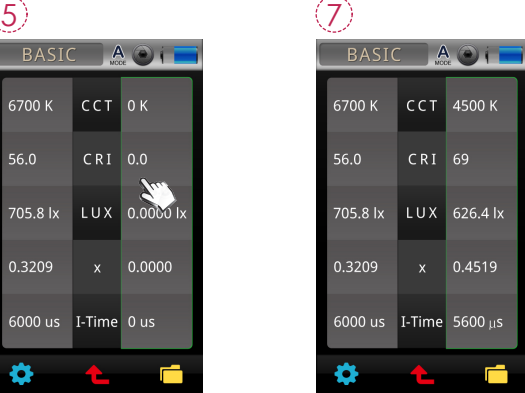

Point the MK350S Premium to a light source and take a

Take another measurement.

measurement.

 $\mathcal{L}$ 

The new data will fill the right column. You can now compare the two measurements.

### 3.7 COMPARE

#### Compare against historical data

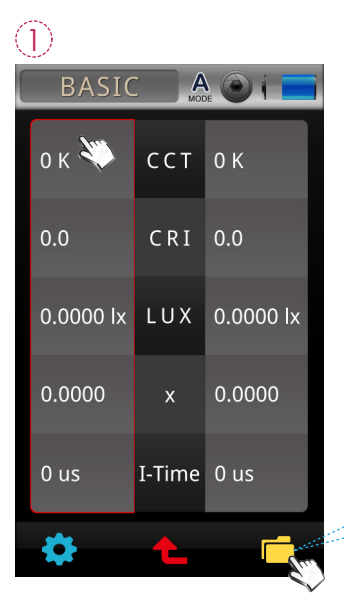

2

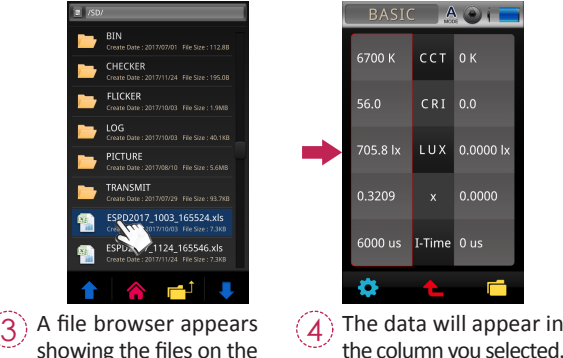

45 the column you selected.

BASIC AO

CRI 0.0

 $\times$  0.0000

705.8 lx LUX 0.0000 lx

6000 us I-Time 0 us

 $6700K$   $CCT$   $0K$ 

 $56.0$ 

0.3209

#### Folder icon

SD card. Select one of the Excel files.

To compare against historical data ( saved on SD Card ), first tap either the left or right column<sup>1</sup>, and then tap the "Folder"<sup>2</sup> icon in the lower right corner.

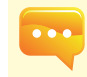

The list items in the COMPARE screen (e.g. CCT, CRI, LUX etc.) is the same list configured 1. for the BASIC Screen. If you change the list items on the BASIC screen, it will also change on the COMPARE screen.

#### 3.7 COMPARE

#### Spectrum data comparison

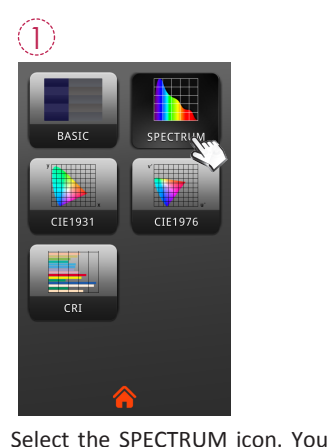

will get a screen with a similar left/right column format, similar to the BASIC List comparison.

2 SPECTRUM AOT SPECTRUM AOIT  $0 \text{ nm}$  $\lambda p$  0 nm  $0.4\pi$ λpV 0.0000 o

You can tap one of the columns.

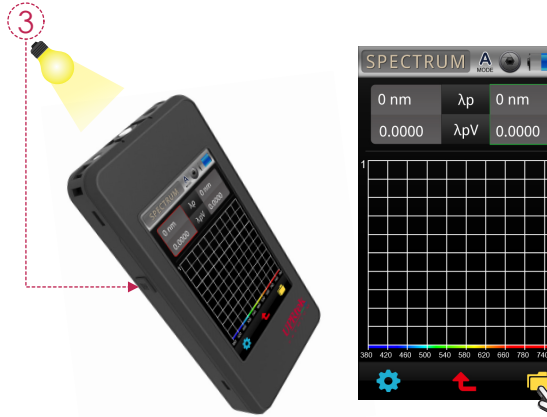

Take a measurements or access historical data. ( do the same for the other column )

- 29 -

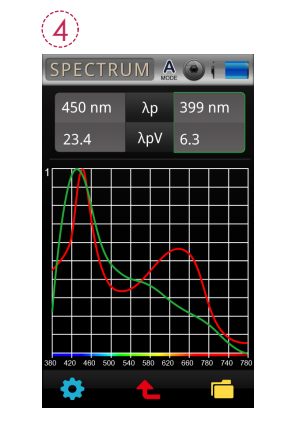

 $0 \text{ nm}$ 

 $0.0000$ 

 $\lambda p$  0 nm

 $\lambda$ pV 0.6

The spectrum data will fill the chart with the data in the form of a red graph line and a green graph line, representing the left and right columns respectively.  $\begin{bmatrix} 30 \\ -30 \end{bmatrix}$ 

### 3.7 COMPARE

It is also possible to see the relative difference between the spectrum data between the first measurement and the second measurement.

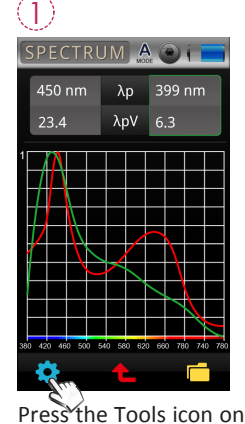

the bottom left bottom

corner.

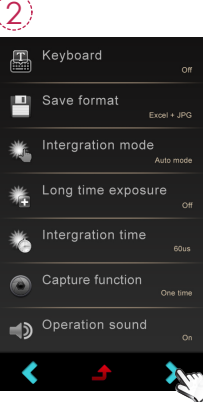

Click down arrow Key  $"$  \* to scroll down to next page.

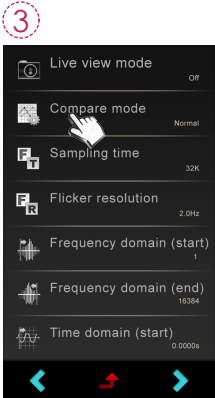

Press the "Compare mode" item.

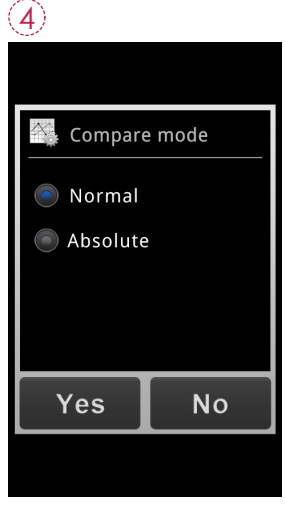

Select the "Absolute" radial button and tap "Yes".

### 4 Home Screen (Page 2)

You can access the Home Screen Page 2 by tapping the "Flip Page" icon in the lower right corner on Page 1. The interface of the product is touch screen operation. By touching the screen with your figure, you may select the target menu or option. The sub menus of each measurement mode are as shown on the right.

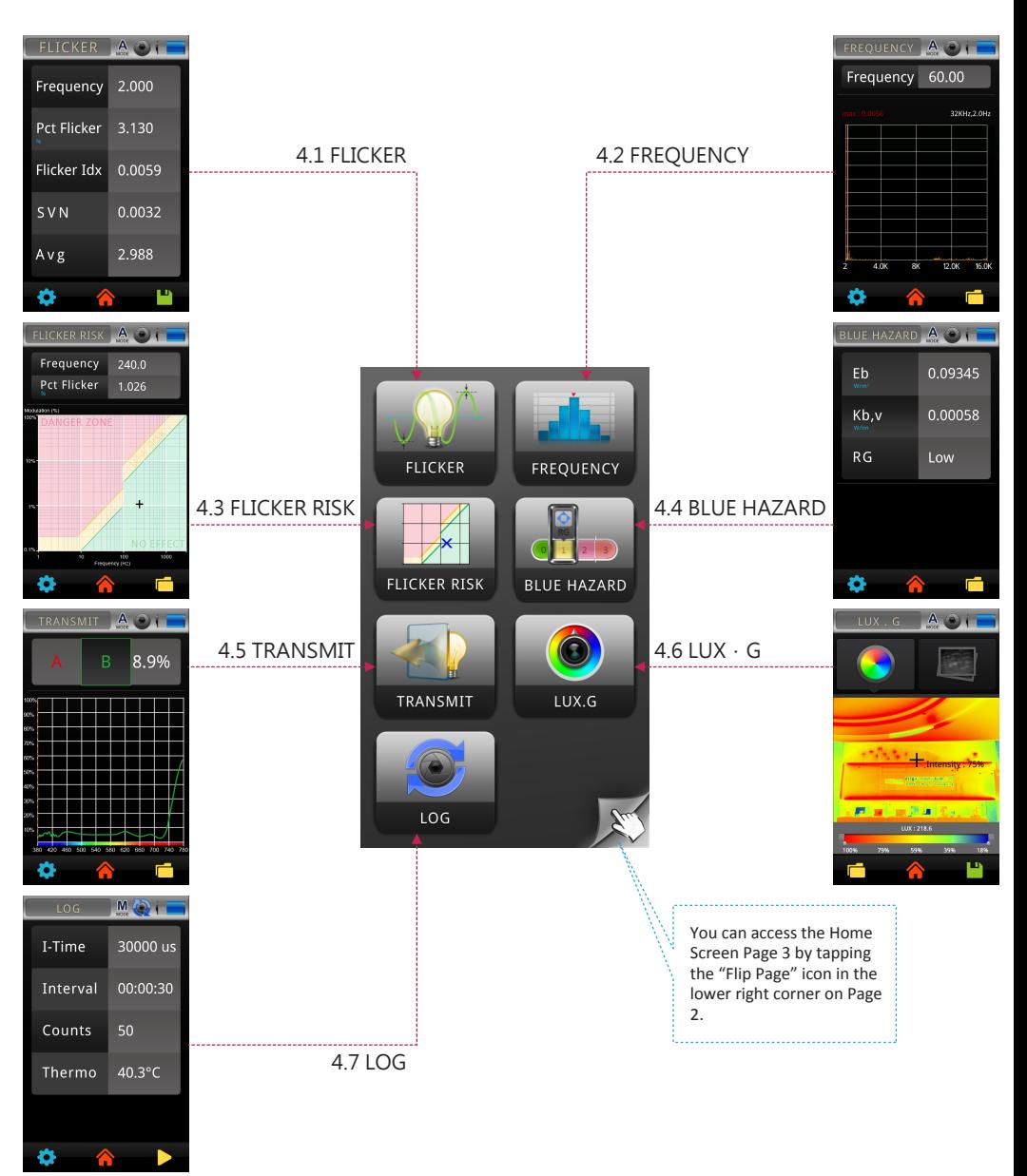

### 4.1 FLICKER

Flickers are caused by electrical currents, especially with conflicting AC current of the power supply and DC current of the lamp design. In most cases these light source induced effects are hard to be detected by human eyes. Yet they weaken sight and impose damage to personal health, including visual fatigue and migraine headaches. Users may identify these by checking the flicker measurement index of the light source.

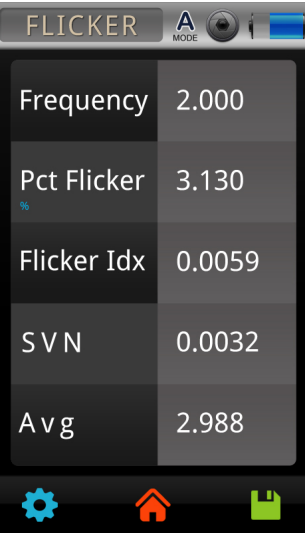

#### 4.1 FLICKER

#### Customize the five measurement items in FLICKER mode.

The 5 items on the Flicker list can be customized with different units of measure according to your preference.

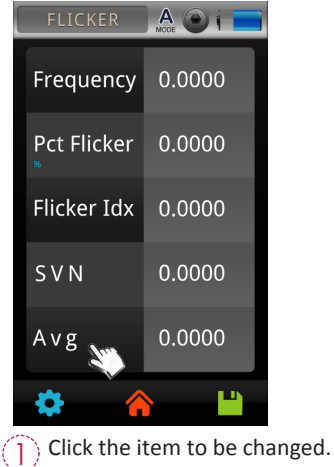

FLICKER AO

Pct Flicker 0.0000

Flicker Idx 0.0000

0.0000

0.0000

0.0000

Frequency

SVN

-RMS(dB)

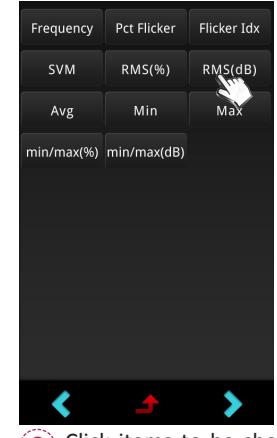

 $\overline{2}$  Click items to be shown in position  $(1)$ . Click " $1$ " key at bottom of screen to back to last page without selecting any item.

 $\widehat{3}$ ) Default item changed. Follow the same steps to change other default items.

### 4.2 FREQUENCY

Flickers are subject to periodic fluctuations and may be analyzed by frequency or time domain.

and

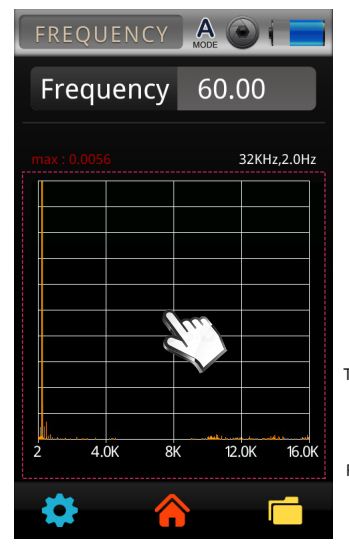

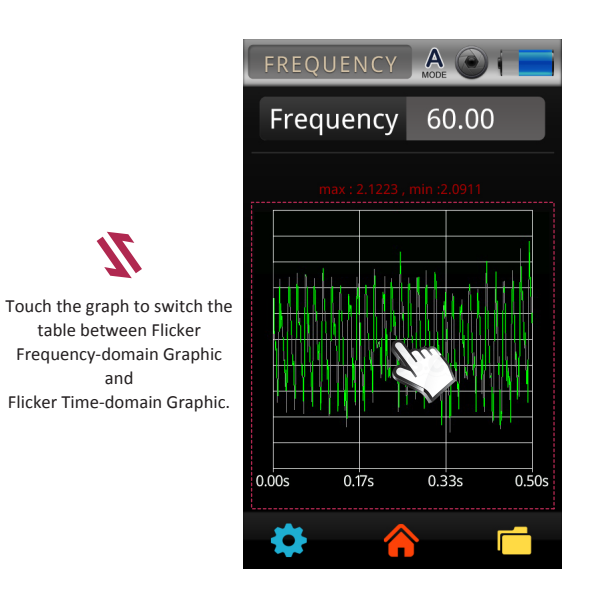

#### 4.2 FREQUENCY

#### Sampling rate measurement settings

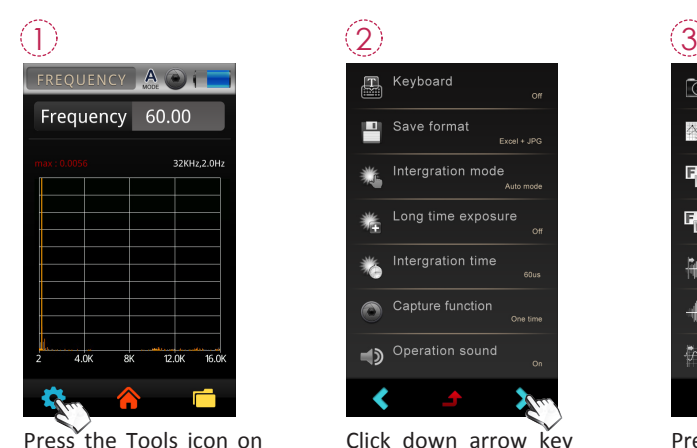

the bottom left bottom

corner.

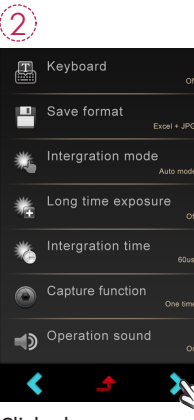

next page.

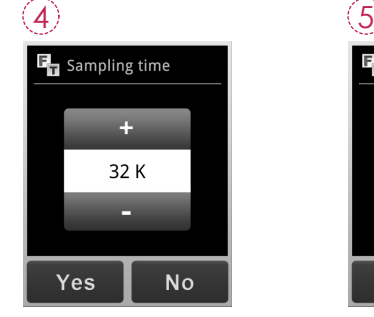

Once Sampling time is set, press Yes to exit to setup setting page.

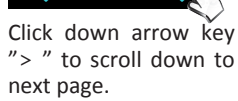

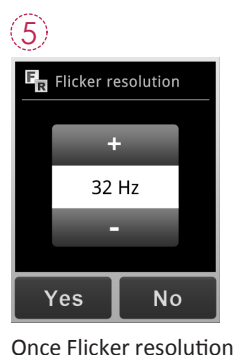

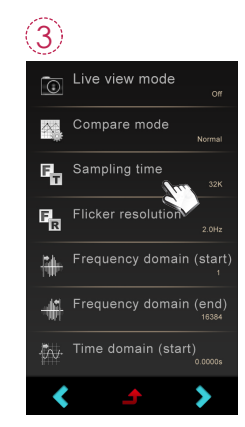

Press "Sampling time" and "Flicker resolution " for its settings.

- 35 -

is set, press Yes to exit to setup setting page.

#### 4.2 FREQUENCY

#### Set up frequency domain

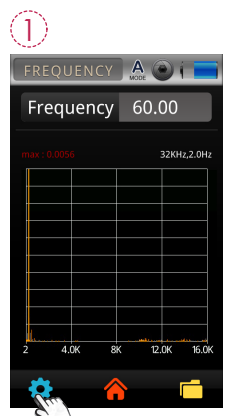

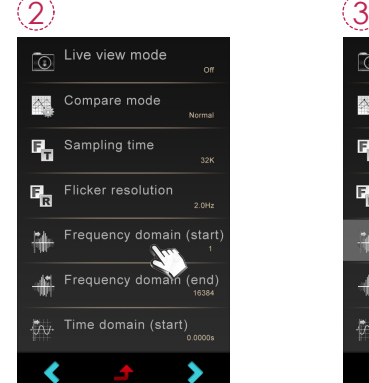

Press the Tools icon on the bottom left bottom corner.

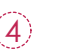

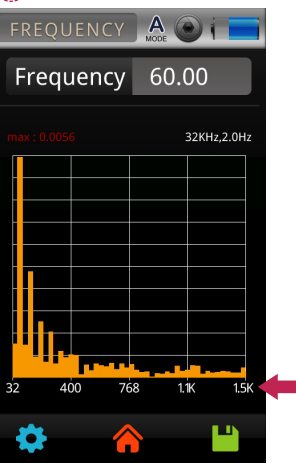

Frequency domain display range changed.

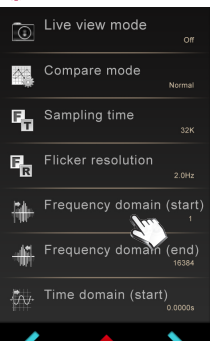

Click "Frequency domain (start)" and "Frequency domain (end)" to set up.

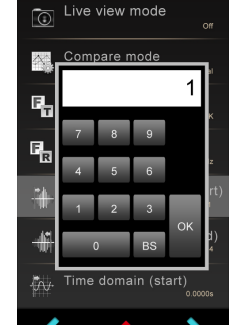

Use keyboard to set the values. Press OK to save the setting.

4.2 FREQUENCY

Set up time domain

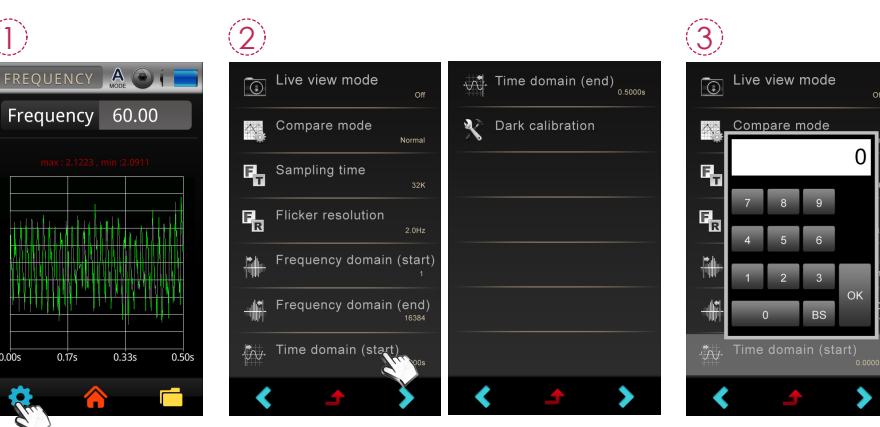

Press the Tools icon on the bottom left bottom corner.

Click "Time domain (start)" and "Time domain (end)" to set up.

Use keyboard to set the values. Press OK to save the setting.

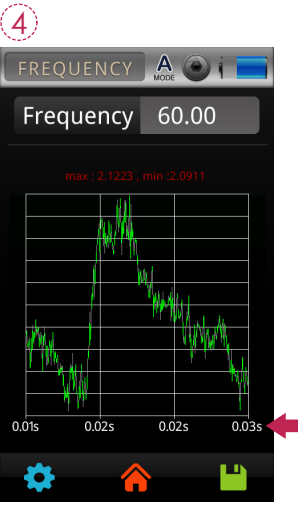

Time domain display range changed.

### 4.3 FLICKER RISK

The flicker risk model, based on IEEE PAR 1789-2015 flicker safety specification standard, provides users with more intuitive, simpler ways to assess risks of target light source.

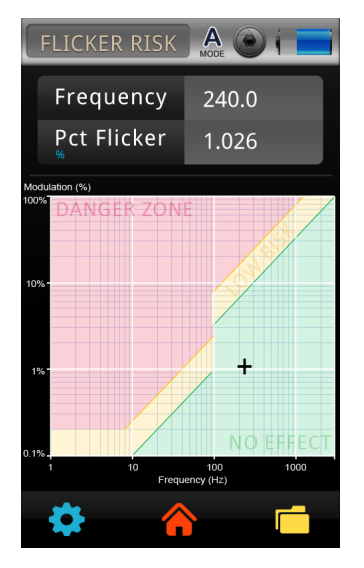

Red colored area: DANGER ZONE Yellow colored area: LOW RISK Green colored area: NO EFFECT

Area without impact: border of upper limit of green colored area Frequency above 90Hz  $\blacktriangleright$  Modulation (%)< 0.0333×Frequency

Low risk area: border of upper limit of yellow colored area Frequency below 90Hz Modulation (%)< 0.025×Frequency Frequency above 90Hz  $\rightarrow$  Modulation (%)< 0.08×Frequency

#### 4.4 BLUE HAZARD

Addressing blue light measurement requirements: employ IEC TR 62778 and apply IEC 62471 to assess hazards of blue light by LEDs and lamps and help users in preventing blue light hazards (BLH) effectively. Blue light: light of wavelength in range of 400-500nm.

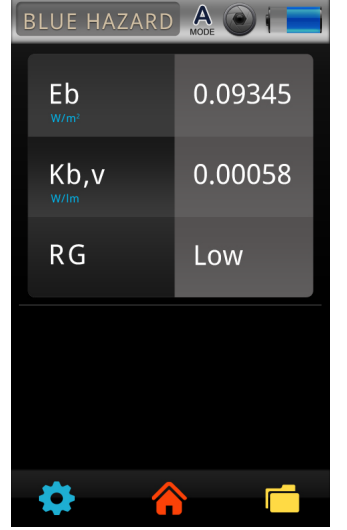

Blue light hazard spectral weighting function : B(λ) Spetral Radiance : E(λ) Blue light weighted irradiance (EB) =  $B(\lambda) * E(\lambda)$ Blue light hazard efficacy of luminous radiation (Kbv) =  $EB / Y$  (Lux) BLH Risk Group (RG)

Define the four RG grades of blue light damage risk according to the maximum exposure time (the maximum safe time for retina under direct exposure to light source) measured by blue light radiance under this standard as shown in table below:

#### Blue light injury risks are defined in four grades

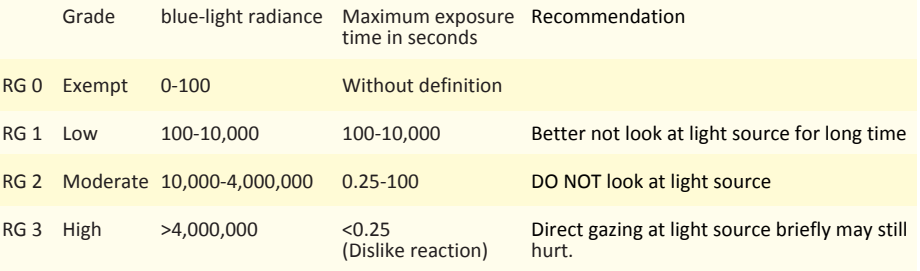

### 4.5 TRANSMIT

Transmit measuring mode with user-friendly to measure the transmittance of various color film and provide penetrating light spectrum.

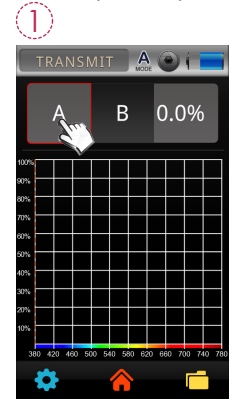

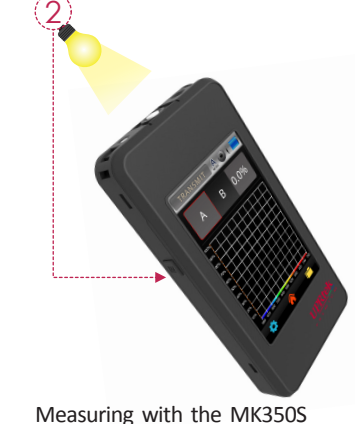

Premium.

First, tap the A column. A red border will appear around the column.

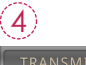

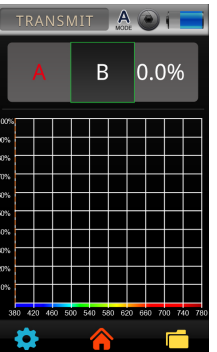

Next, tap the B column. A green border will appear around the column.

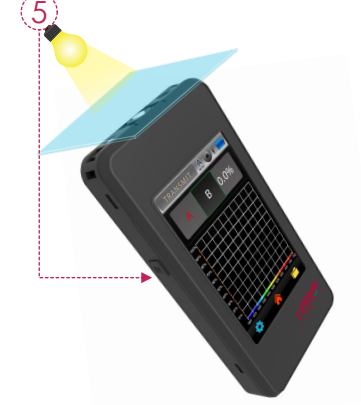

Put the filter or sample on the light sensor and then processing the second measurement.

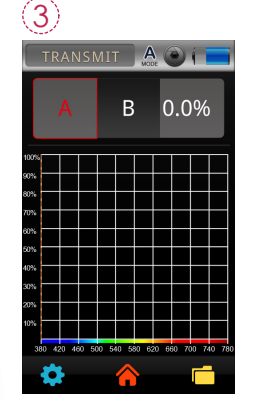

The content A will turn into red when measuring completed.

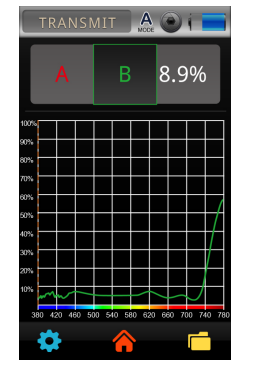

The content B will turn into green when measuring completed. The transmittance data will be displayed on the right column of the screen.

### 4.5 TRANSMIT

Setting the ranges

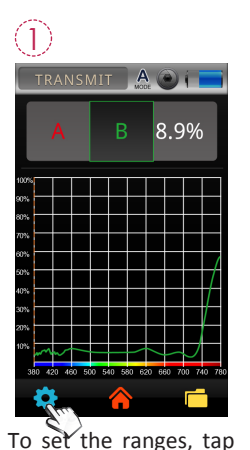

the "Tool" icon in the lower left corner.

740

Range (Min)

page.

 $\left( 4\right)$ 

 $\equiv$ 

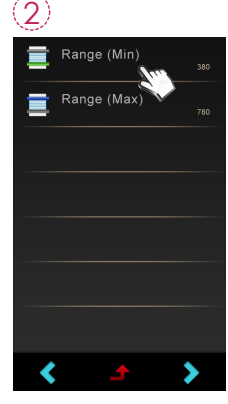

User can check the transmittance of the specific wave band.

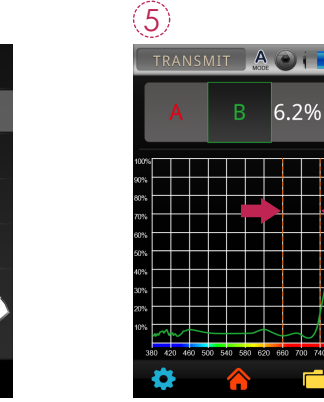

display two orange dotted lines. Input upper limits with keyboard, press "OK" to save settings and exit to measurement setup

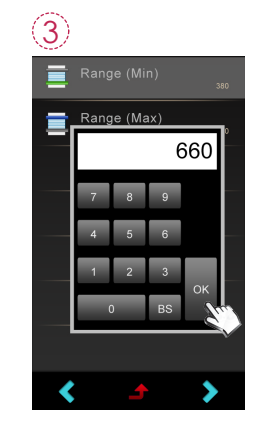

Input lower limits with keyboard, press "OK" to save settings and exit to measurement setup page.

Get transmit rate from specified wavelength range. The spectrum graph will

 $6.2%$ 

## 4.6 LUX  $\cdot$  G

The LUX. G item is a unique feature important for interior designers and lighting professionals. It gives a visual representation of light distribution in a scene, giving you a reference for environment light design (homes, libraries, offices, museums etc.).

Normal View button LUX button Tap this button to return to normal view.  $A$   $\odot$ LUX.G The LUX. G screen initially displays the viewport in normal view mode. UPRtek 群燿科技設份有限公司 After tapping the **THE REAL AND** LUX button, the light distribution appears  $LUX: 0.0$ in the viewport. The

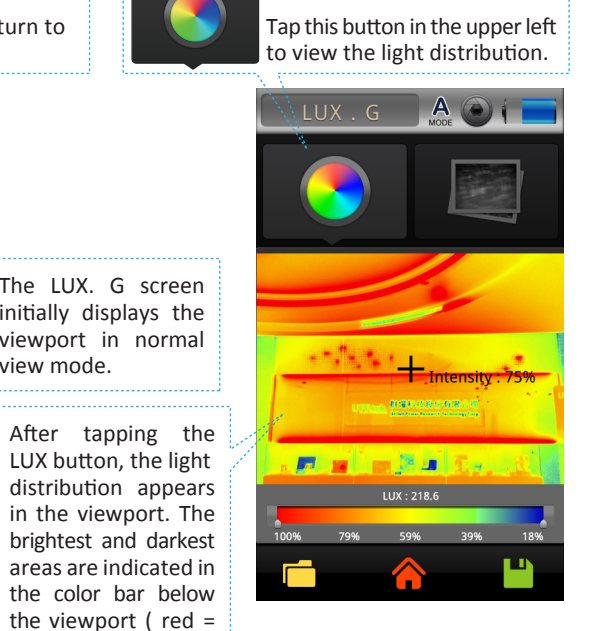

4.7 LOG

The LOG function is used to continuously capture several measurements in sequence. It is similar to the "Capture" function in the Measurement Tools. However, with Logging, the data will capture AND save to the SD Card.

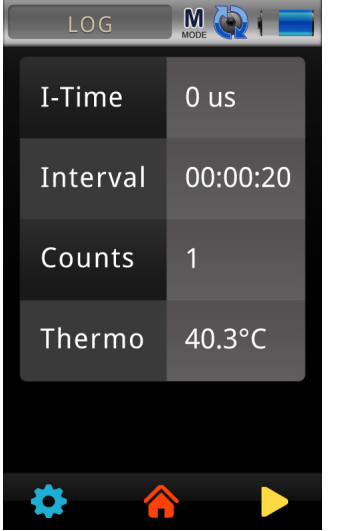

brightest, blue = darkest

).

### 4.7 LOG

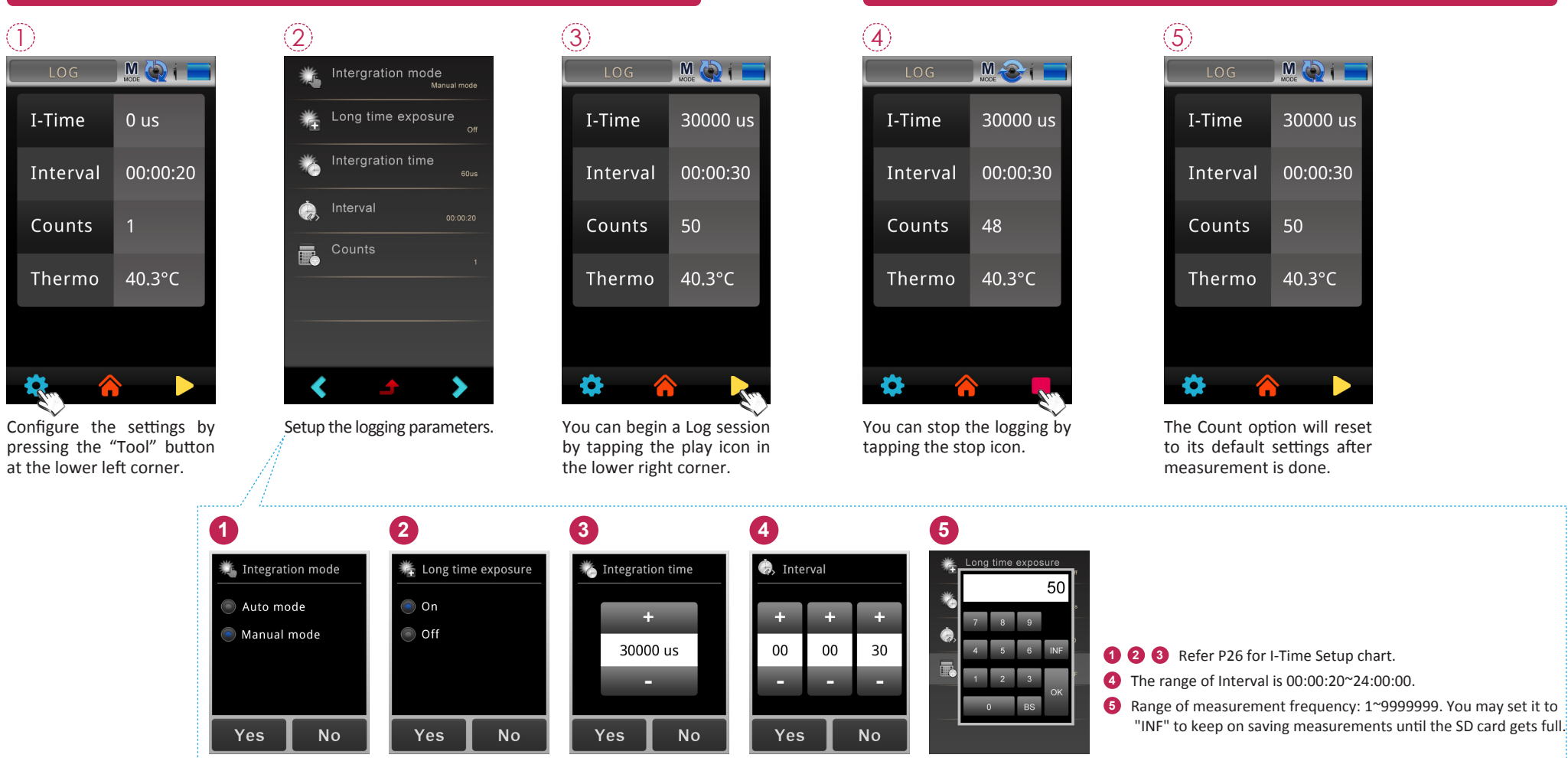

4.7 LOG

1.I-Time is the "Integration Time" or the amount of time that the MK350S captures light information ( similar to exposure time). The Log function allows you to setup Integration Time criteria during the Logging session.

2.It's recommended to execute Dark Calibration after you turn on/off the "Long time exposure" item.

### 5 Home Screen (Page 3)

You can access the Home Screen Page 3 by tapping the "Flip Page" icon in the lower right corner on Page 2. The interface of the product is touch screen operation. By touching the screen with your figure, you may select the target menu or option. The sub menus of each measurement mode are as shown on the right.

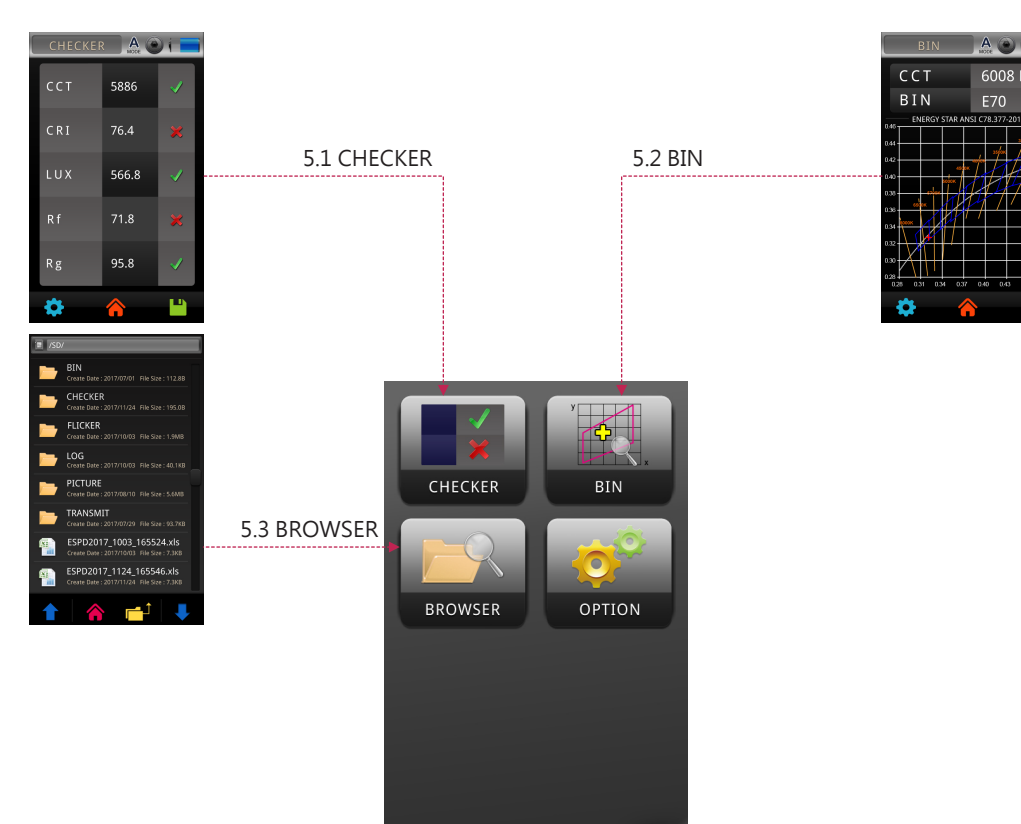

You can access the Home Screen Page 1 by tapping the "Flip Page" icon in the lower right corner on Page 3.

AOI

6008 K

E70

### 5.1 CHECKER

The Checker function allows you to see if the values of an LED measurement fall within an acceptable range of values.

CCT Range (Min)

CCT Range (Max)

CRI Range (Min)

CRI Range (Max)

LUX Range (Min)

LUX Range (Max)

Rf range (Min)

 $0.0000$ 

 $0.0000$ 

 $0.0000$ 

 $0.0000$ 

 $0.0000$ 

 $0.0000$ 

0.0000

2

Ξ

≡

Ξ

≡

#### Setting the Ranges

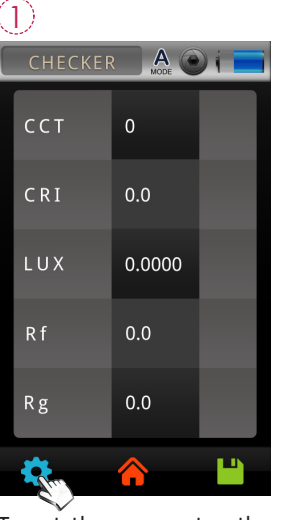

To set the ranges, tap the "Tool" icon in the lower left corner.

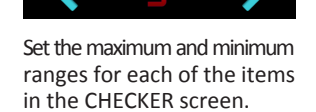

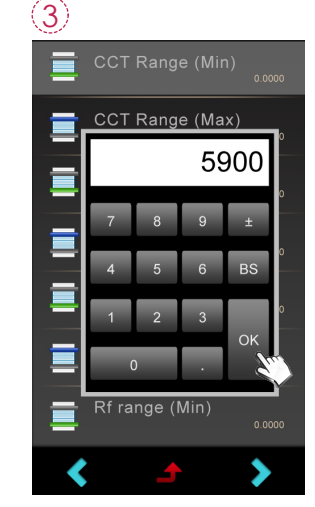

Use keyboard to set the minimum values. Press OK to save the setting. ± : plus and minus BS : backspace

### 5.1 CHECKER

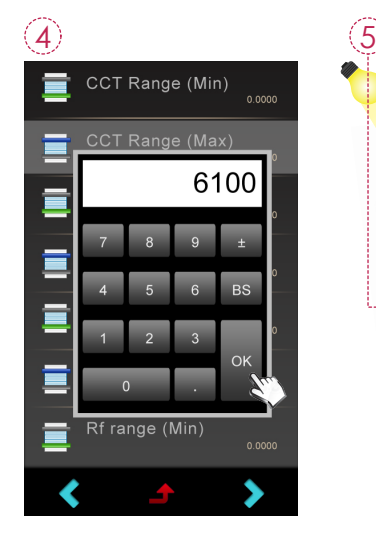

Use keyboard to set the maximum values. Press OK to save the setting. ± : plus and minus BS : backspace

You can take a reading by pressing the Measure button.

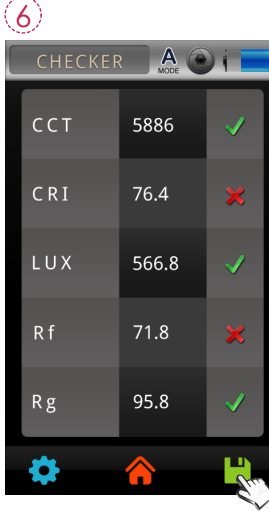

The measurement values will display and the numbers will be compared against preset ranges and display an " $\sqrt{\ }$ " (ok) or an " $\blacktriangleright$ " (out of range ), indicating if the ranges fall within acceptable ranges.

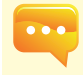

The list in the Checker screen (e.g. CCT, CRI, LUX etc.) is the same list configured for the 1. BASIC Screen ( see P18 Customizing the Basic List). If you change the list on the BASIC screen, it will also change in the CHECKER screen.

### 5.2 BIN

The BIN function serves to assist LED manufacturers and buyers in measuring and then classifying LEDs for "Bins" as defined by classifications according to USA Energy Star ANSI C78.377.

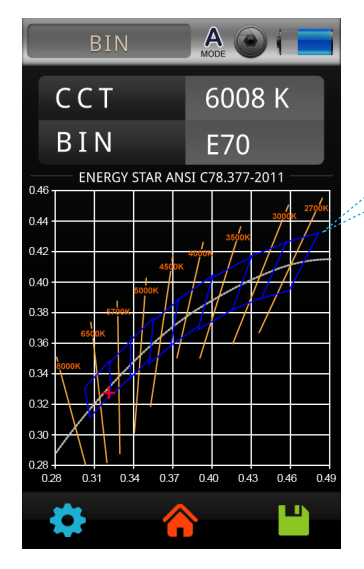

When you take a measurement for an LED from this screen, a bin number displays next to the "BIN" label indicating which BIN that LED belongs to based on USA Energy Star ANSI C78.377 standards.

BIN ranking can also be customized by loading a modified BIN chart, using a PC and the uSPECTRUM software (see Note below).

### Mode switch set up

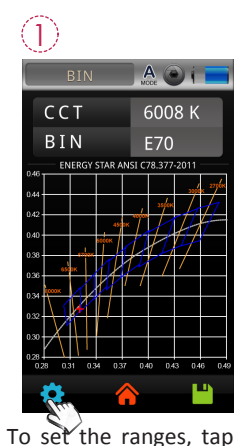

5.2 BIN

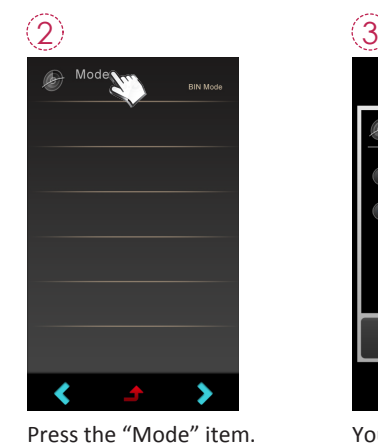

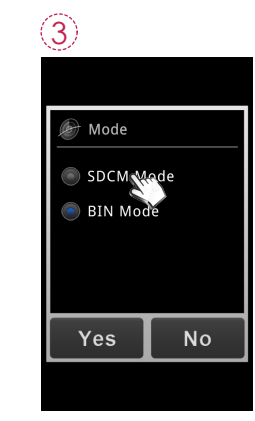

You may toggle switch between SDCM or BIN modes.

the "Tool" icon in the lower left corner.

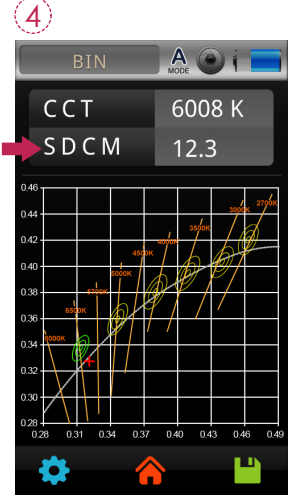

"SDCM".

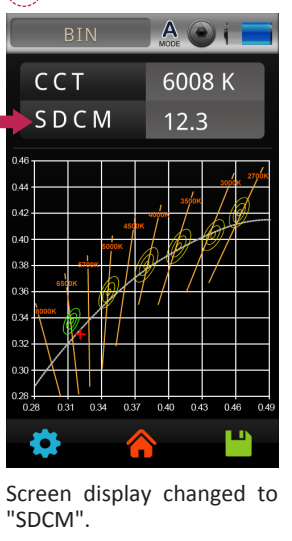

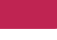

1. Please make sure you go to the UPRtek website to register licence and download the PC software, uSPECTRUM.

### 5.2 BIN

To use a modified BIN chart, you must download the new BIN chart, which you create using the uSpectrum PC software.

1 Use a USB cable to connect the MK350S Premium to a PC. Click the uSpectrum icon on the PC.

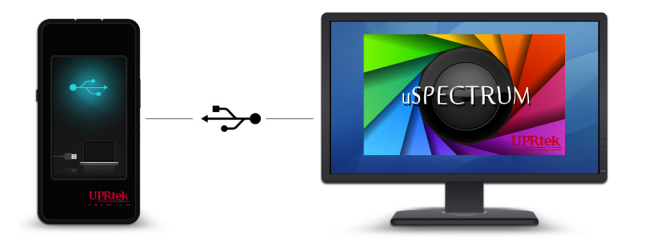

 $\sum$ ) Tap the BIN icon on the left side and then tap "Load BIN to Device" at the top of the screen.

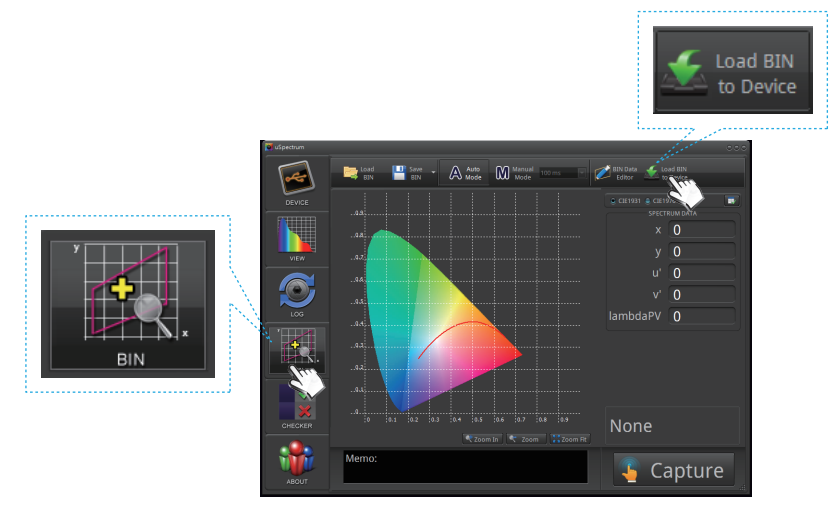

### 5.2 BIN

3 Browse to your modified BIN Chart and press OK to load the new BIN chart.

(Note: Modifying the BIN chart is covered in the uSpectrum PC Software section)

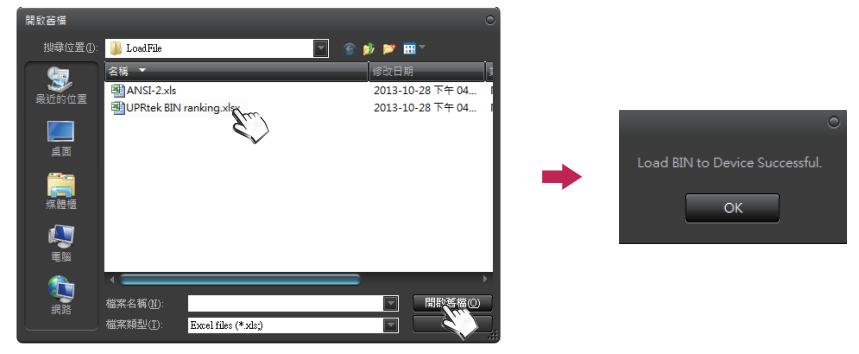

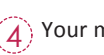

 $\widehat{A}$ ) Your modified BIN chart is now uploaded and ready to use.

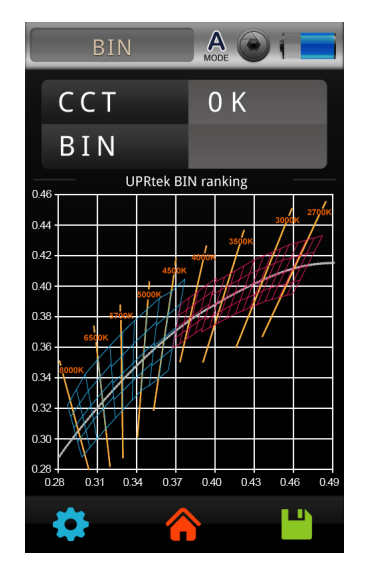

### 5.3 BROWSER

The Browser (on Home Screen) allows you to review historical data that was previously saved to the SD card.

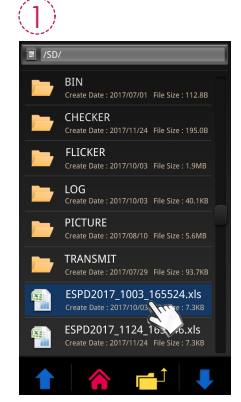

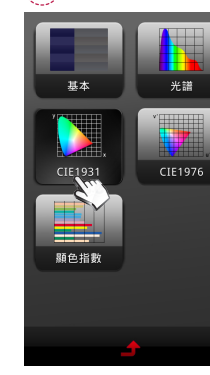

When you press the "Browser" icon, a file browser will display showing the files on the SD card.

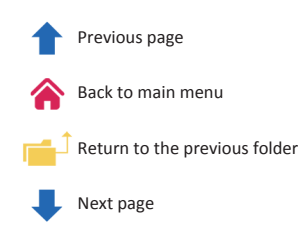

If you select an excel file, a review menu will display, similar to the Home Screen. You will have access to all the data and charts that were available when the measurement was taken. Press any of the icons to review the data.

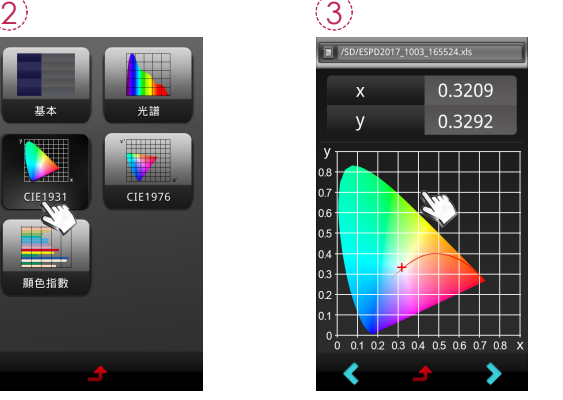

Displaying the data of excel file.

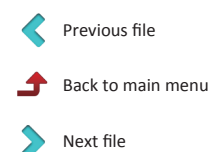

6.1 Bracket

You can attach an optional accessory bracket to the MK350S Premium that will allow you to use a stand or tripod for hands free LED measurements.

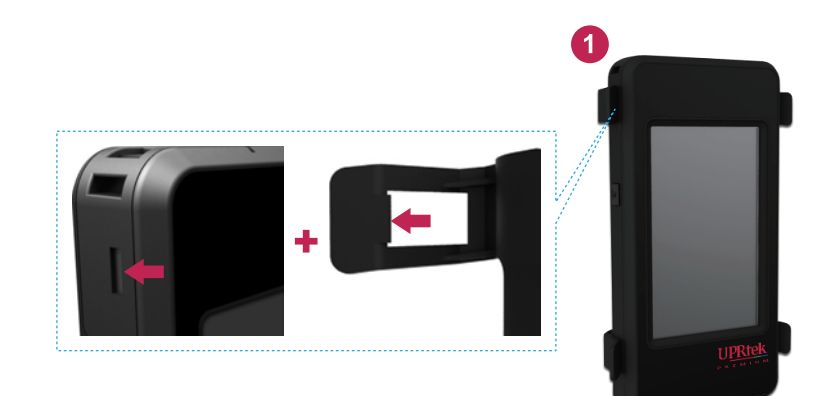

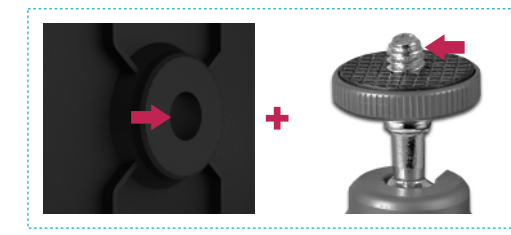

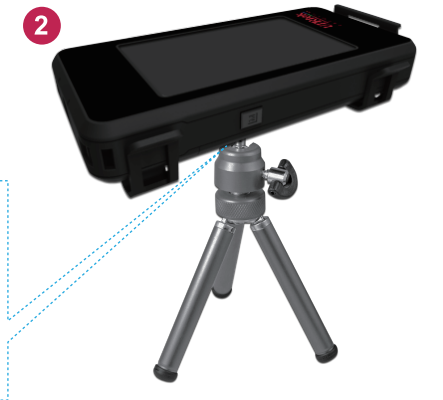

- 56 -

#### 6.2 SD Card

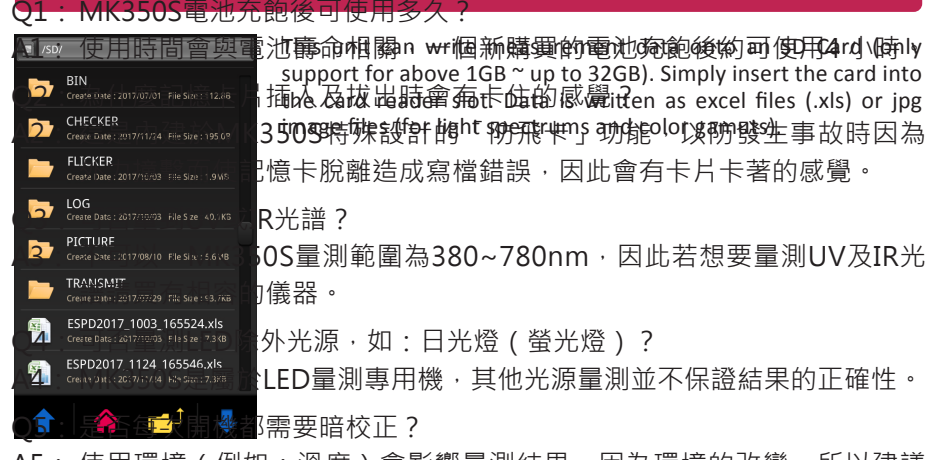

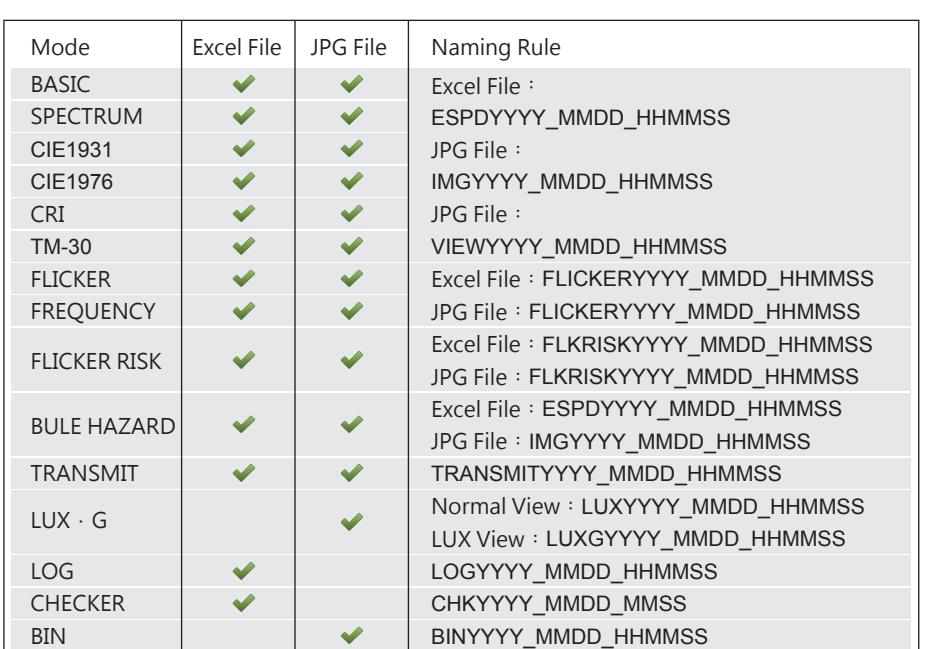

#### 6.3 Connecting with Mobile APP

#### WiFi Wing wireless remote control card

Insert WiFi Wing card to the system. At IOS or Android platform, download MK350S Premium APP and install it on your mobile. Then you can connectit with system for the measurement of wireless control.

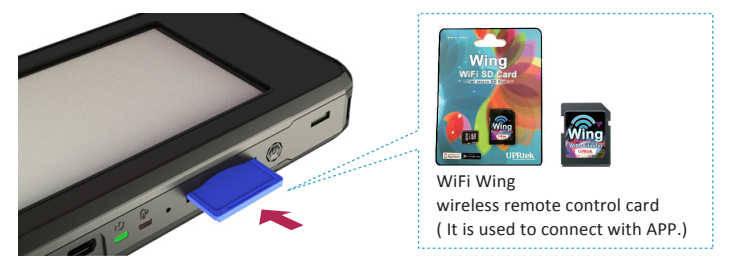

※ For more operation, please refer to Wing user manual. Please visit UPRtek official site, http://www.uprtek.com

#### Install APP

Download and install the MK350S Premium APP on your Mobile.

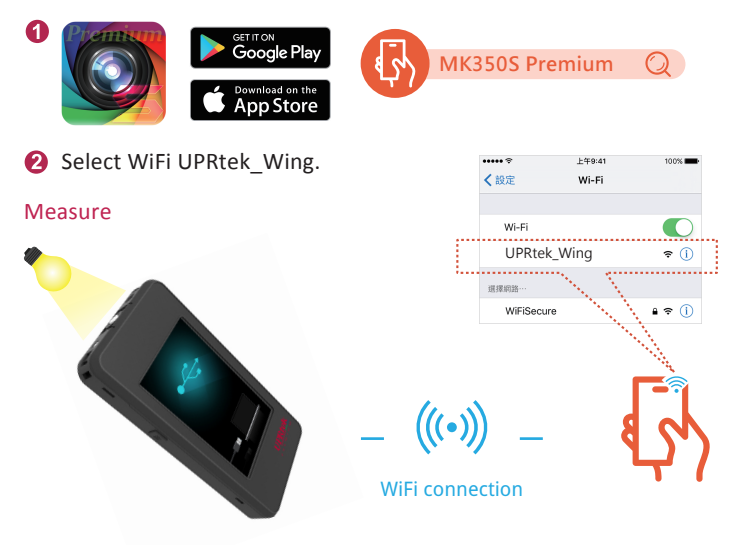

#### 6.4 Connecting with uSPECTRUM

#### Install uSPECTRUM PC software

Please visit UPRtek official site, http://www.uprtek.com, Download and install uSpectrum software on the PC. Then you can connect it with the system for USB control of measurement.

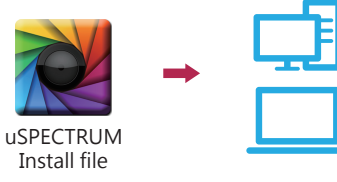

#### Set USB PC connection mode

You may connect this product to a Windows PC with USB (rather than Type-C USB) cable. Note: Please select PC connection in USB mode in items of OPTION mode.

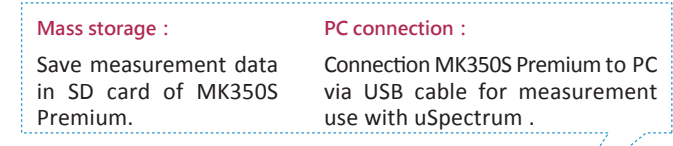

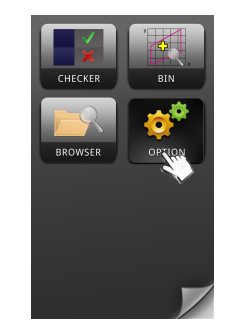

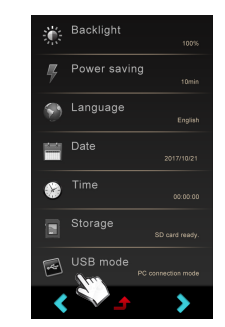

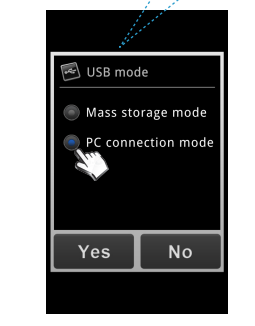

**O** Select "Option". **Select "USB mode".** Select "PC connection" and press Yes.

#### 6.4 Connecting with uSPECTRUM

#### Measure

After connection, the MK350S Premium screen will display as shown.

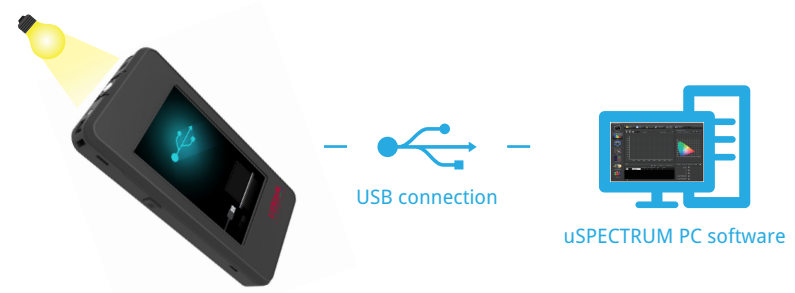

#### 6.5 Connecting with uFLICKER

#### Install uFLICKER PC software

Please visit UPRtek official site, http://www.uprtek.com, Download and install uFLICKER software on the PC. Then you can connect it with the system for USB control of measurement.

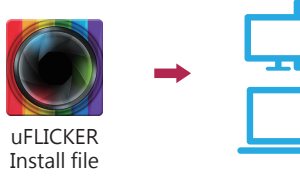

#### Set USB PC connection mode

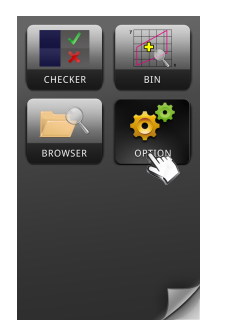

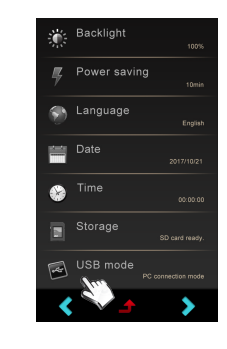

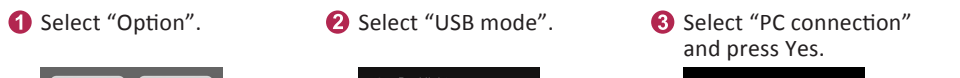

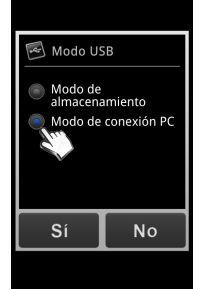

#### Measure

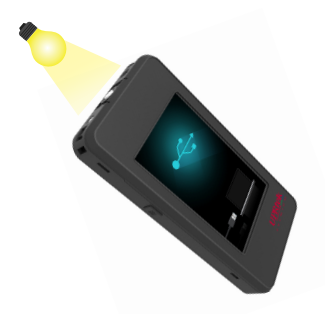

USB connection

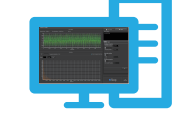

uFLICKER PC software

#### 6.6 Troubleshooting

In case of system failure or stuck (screen gets locked) please press and hold the power key for 3 seconds to shut down this product. Then power it on again and see does it back to normal. In the problem persists, run steps below to reset this product.

To reset this product : Reset this product by pressing the reset key with sharpened pencil.

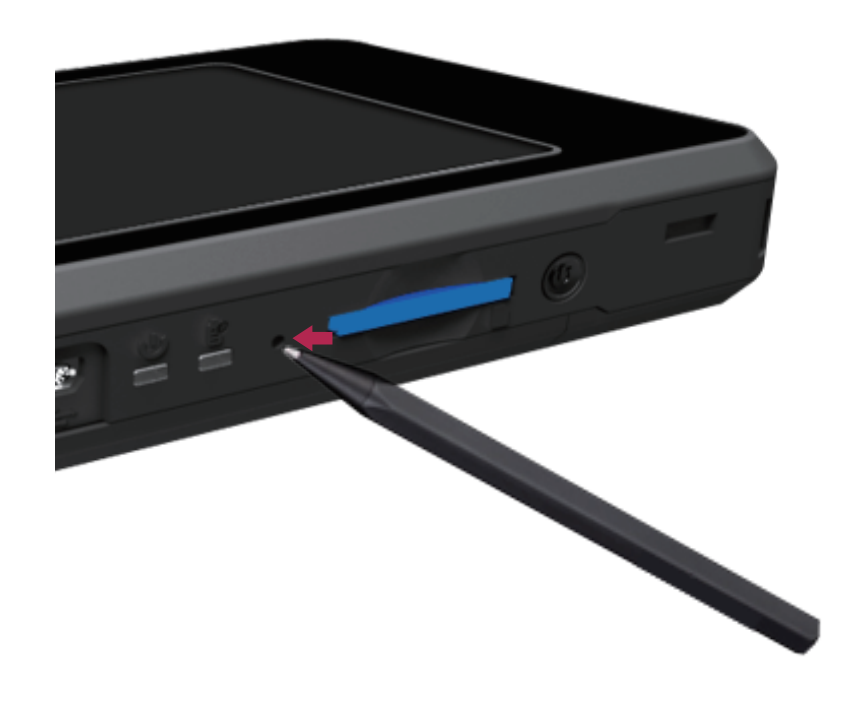

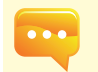

1.DO NOT use sharp point objects with diameter less than 1mm (e.g., paper clip and ball pen) to press the key as it may lead to board circuit induction or damage and failure to this product. 2.DO NOT use pencils with broken point to press the key as the pigment core may jam the key for reset or lead to damage and failure to this product.

### 7.1 Specification

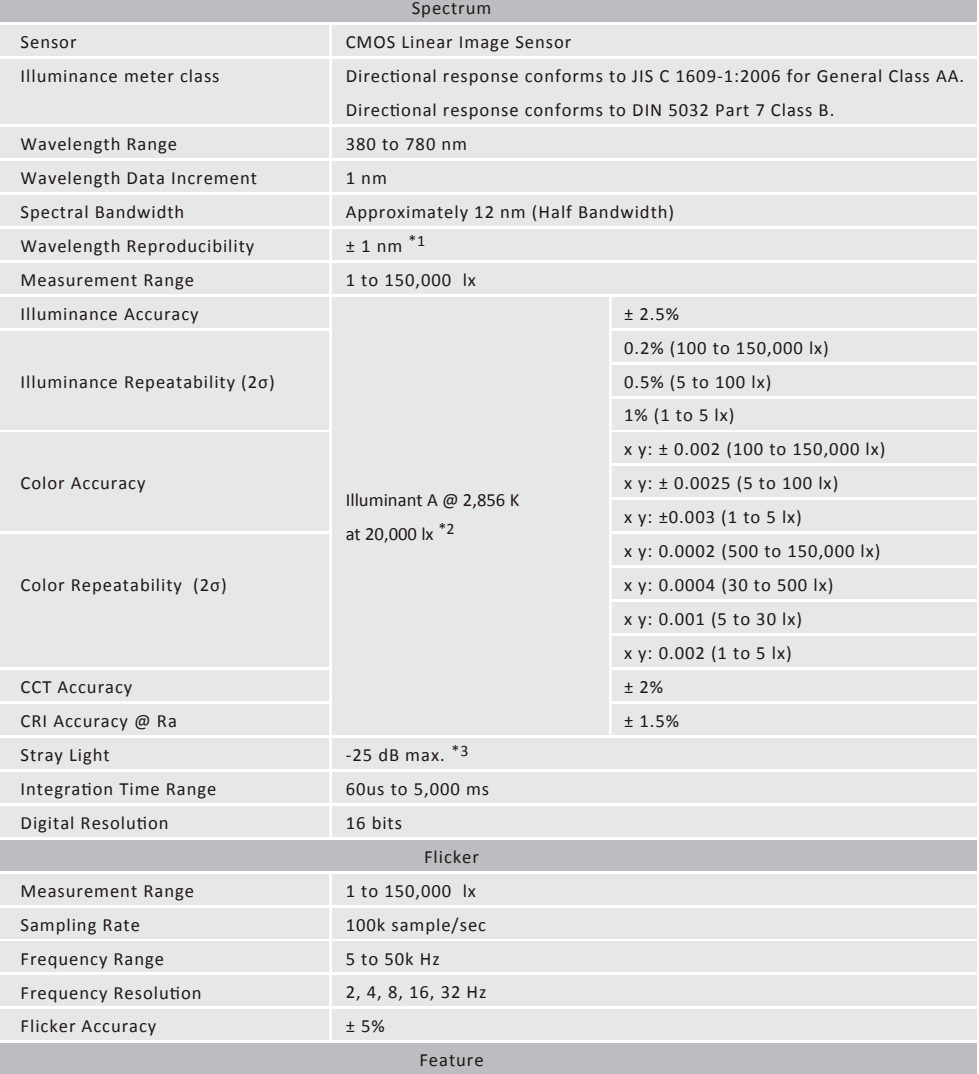

### 7.1 Specification

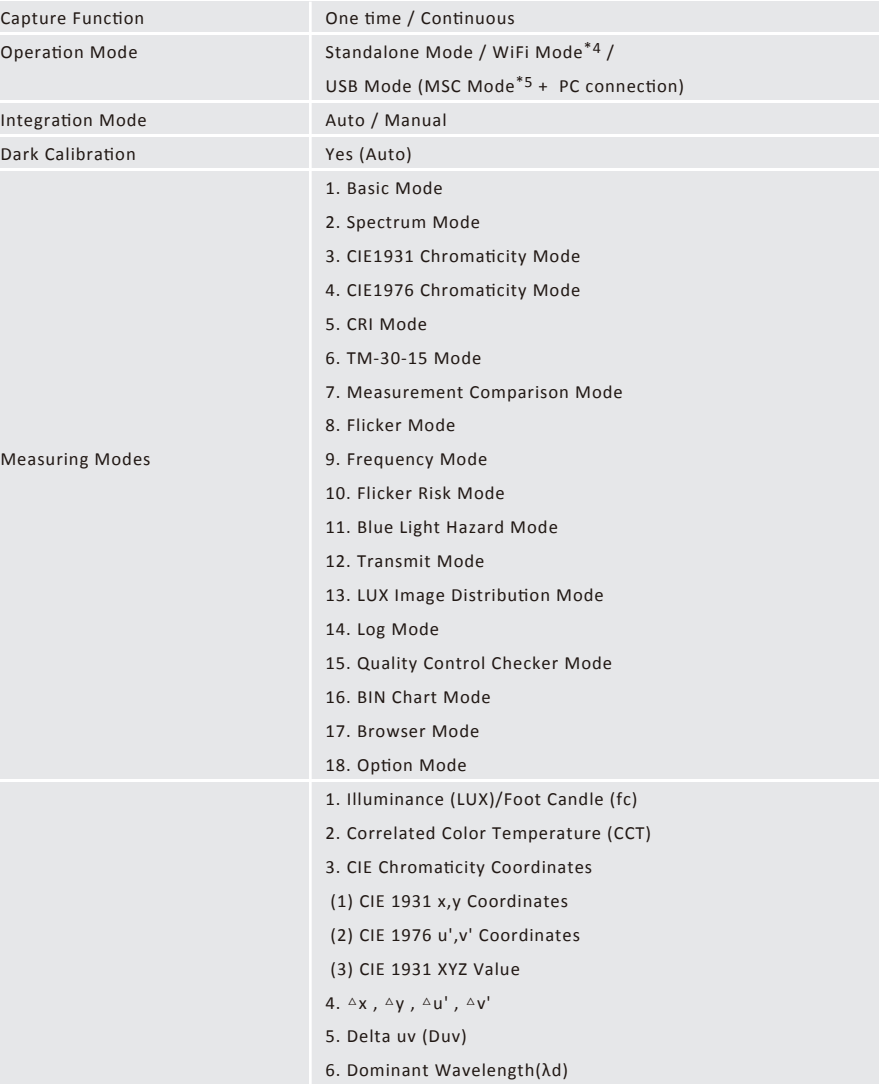

### 7.1 Specification 7.1 Specification

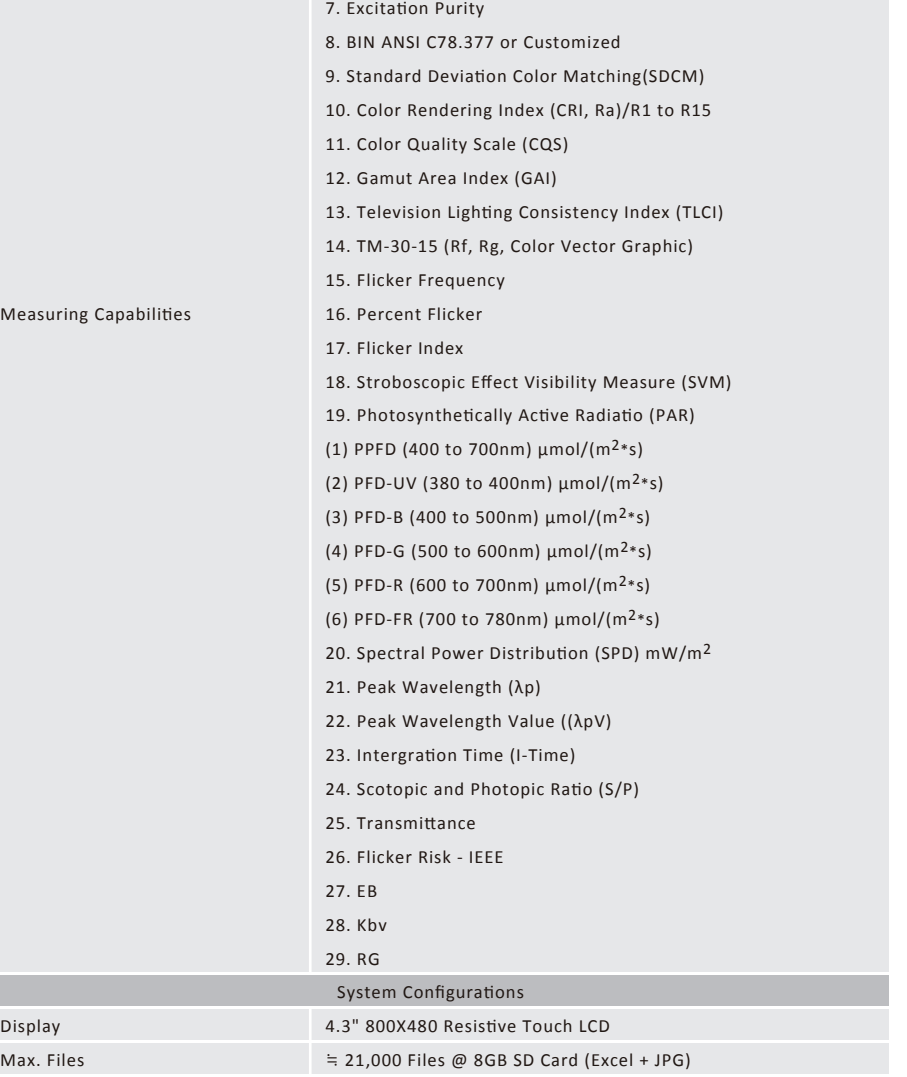

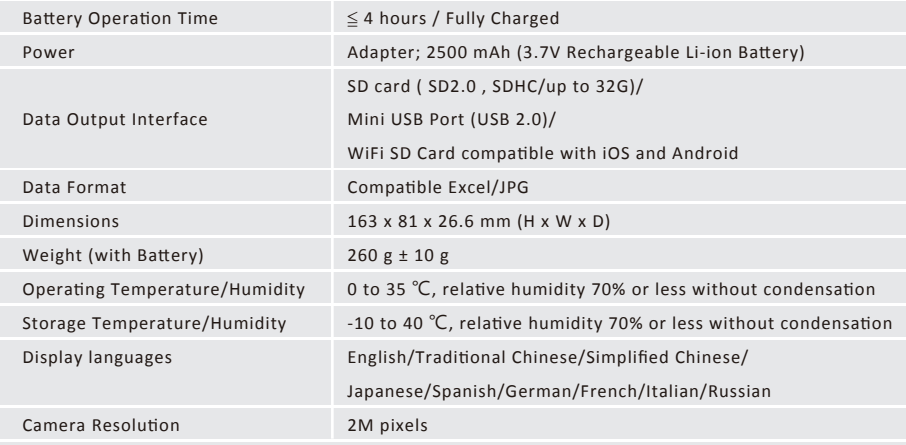

\*1:Input source must be a stable light source.

\*2 :Temperature 23±2℃ and relative humidity 50% or less.

\*3:Input the 550nm monochromatic light and measure the stray light ratio at 550nm ± 40nm.

\*4:It can be connected to mobile phones and tablets.

\*5:MSC- Mass Storage Class.

The company reserves the right to change product specifications at any time without prior notice.

Figure 1:Cosine Correction

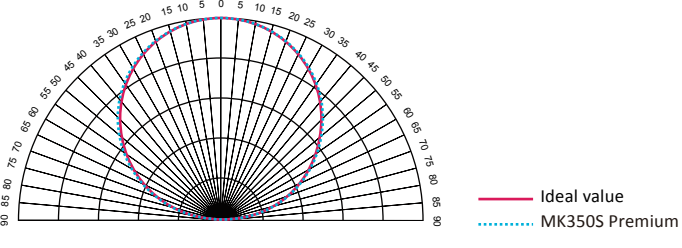

#### 7.2 General Attributes

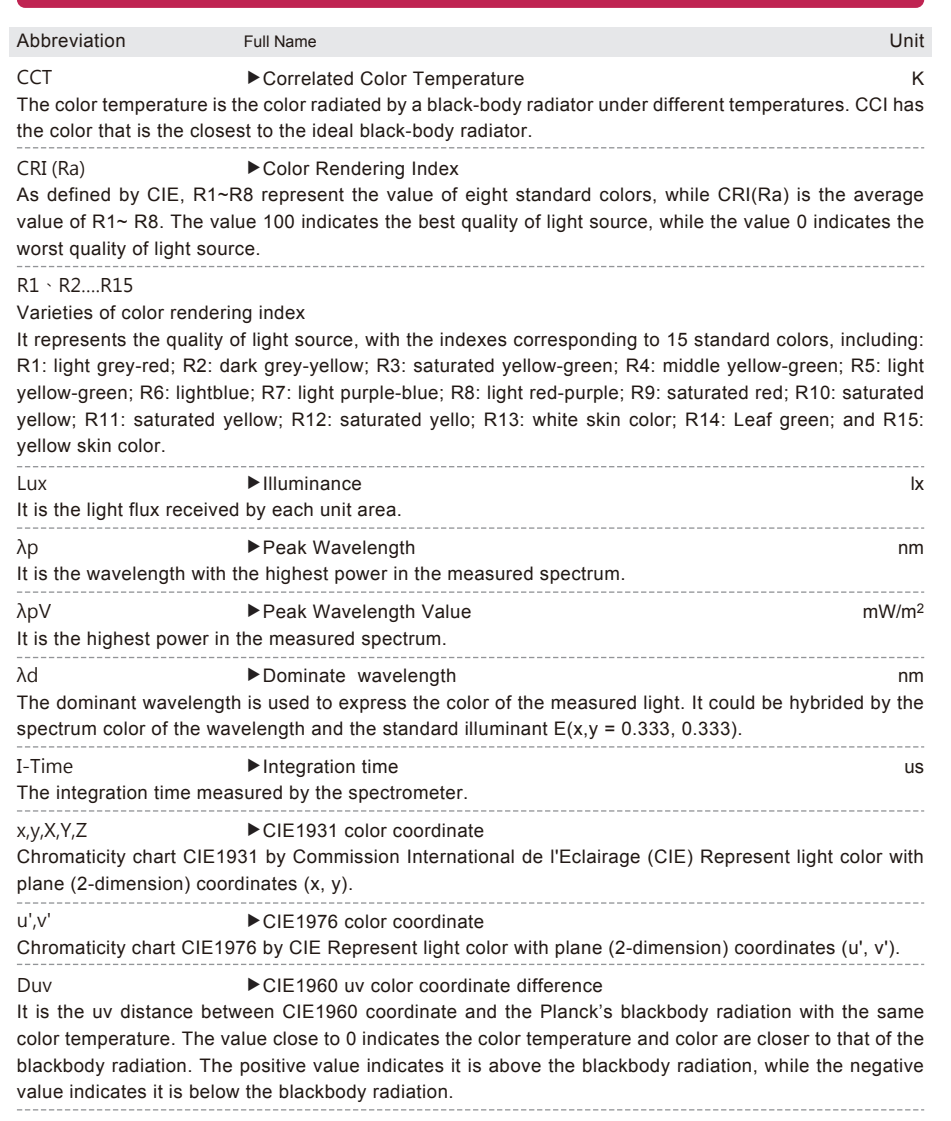

### 7.2 General Attributes

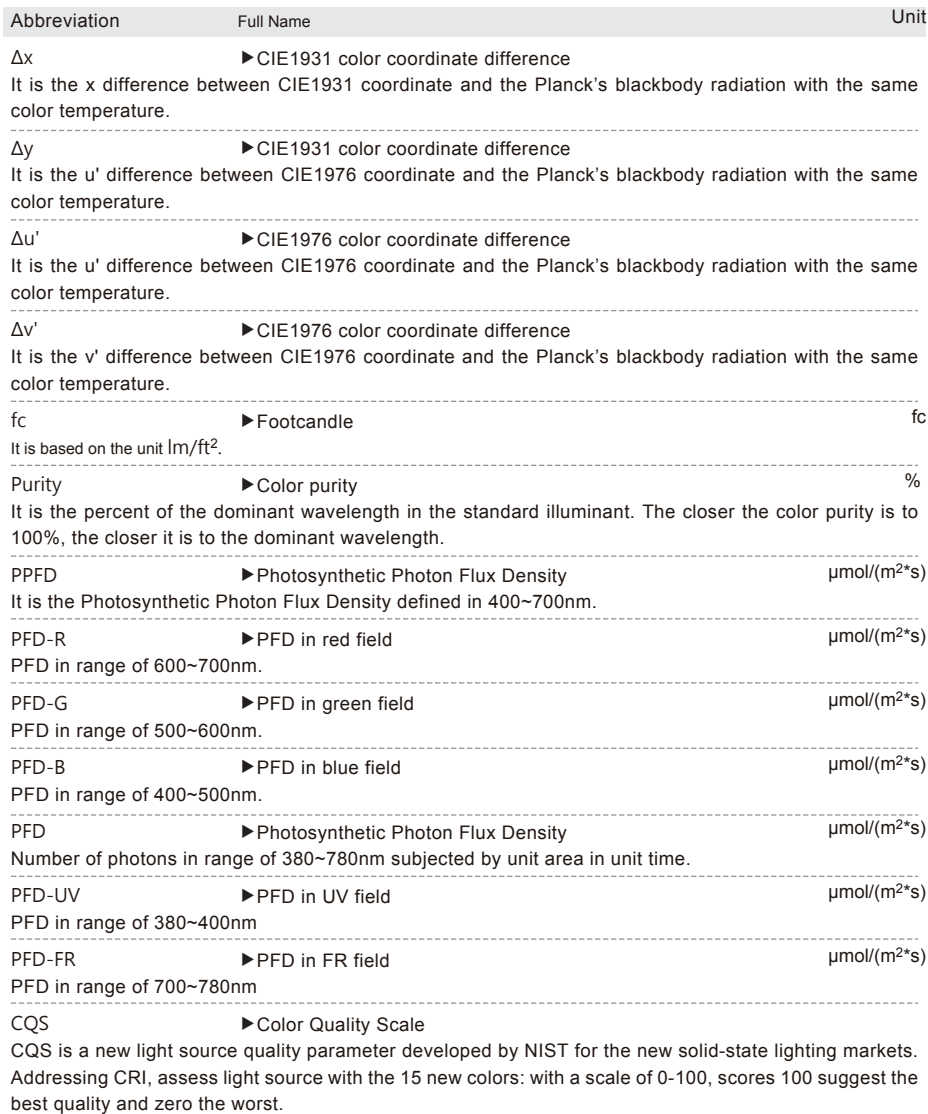

#### 7.2 General Attributes

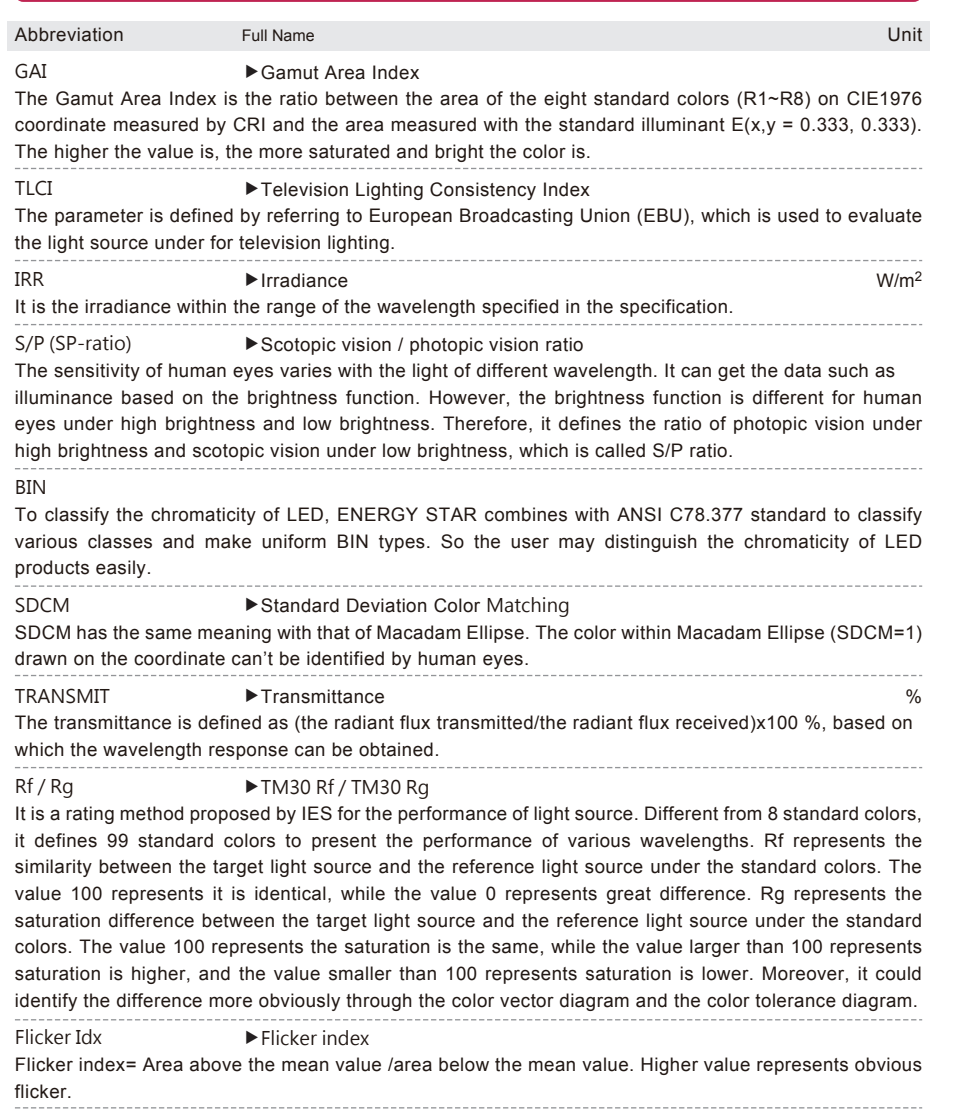

### 7.2 General Attributes

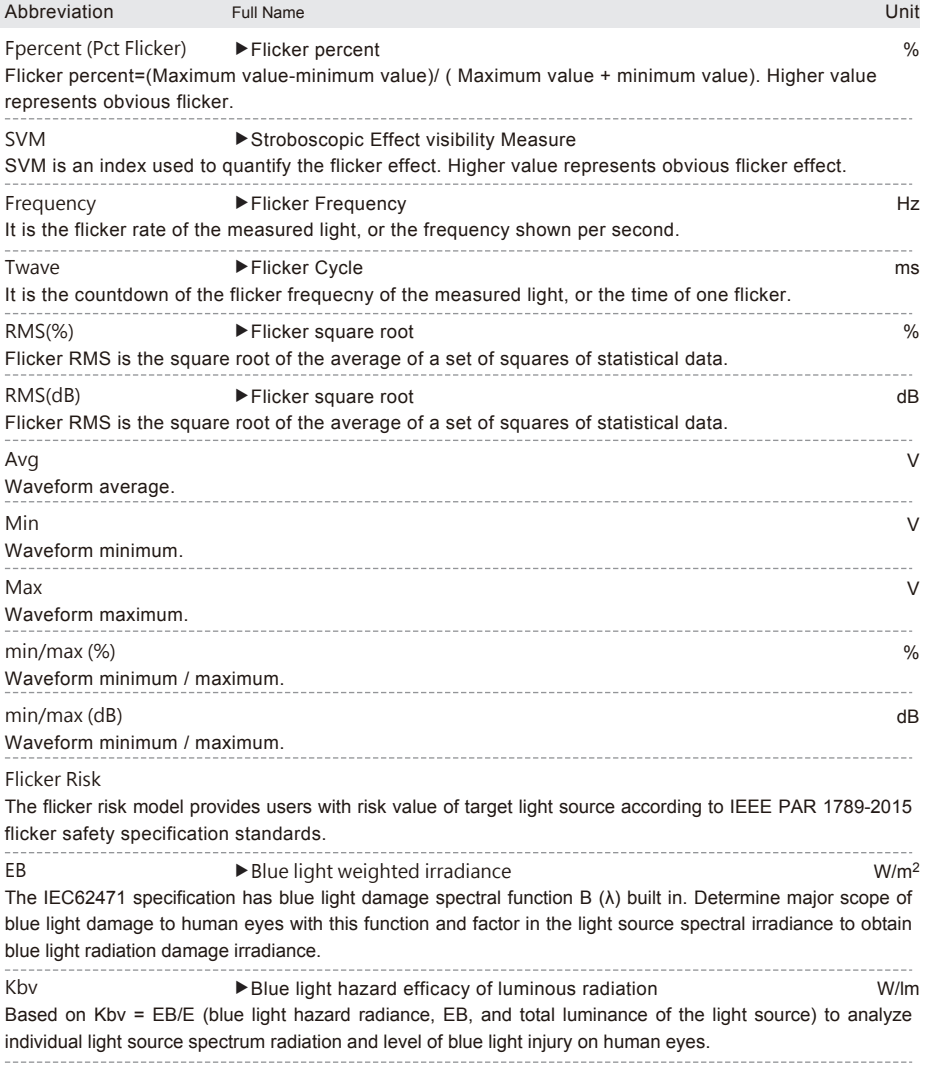

#### 7.2 General Attributes

Abbreviation

RG

Full Name

▶BLH Risk Group

Define the four RG grades of blue light damage risk according to the maximum exposure time (the maximum safe time for retina under direct exposure to light source) measured by blue light radiance.

#### 8.1 Q&A

Unit

The following situations are not fault. Please double check it before requesting for repair. If it doesn't work normally after the inspection, it could be caused by fault of the device. In this case, please take out the battery and contact the seller or the vendor for repair.

State : Power-on failure (No display)

- 1. Check whether the battery is installed correctly.
- Please don't install the battery inversely, or push it in violently, which may destroy the battery spring.
- 2. Check whether the battery runs out of power.
- $\blacktriangleright$  Please charge the battery for 6hours for the first use. (Please refer to 2.1)
- 3. Check whether the battery connector is dirty.
- $\blacktriangleright$  Please wipe it with dry cloth.

Why I feel the card is stuck when inserting and unplugging it?

► It is the anti-shedding function designed specially. It prevents SD card shedding in case of collision under external force, which may cause write-in error.

What is the function of dark calibration?

► The dark calibration is also known as zero calibration. As the temperature change of the environment affects the measurement results, the user is suggested performing dark calibration before measurement, so as to improve the measurement accuracy.

Why my SD card can't be used on MK350S Premium?

► The SD card should be formatted into FAT before being inserted into MK350S Premium. Moreover, the memory of SD card is required to be 1G or higher.

# Appendix

Product Warranty

### **Warranty Policy**

UPRTEK provides the service of repairing or changing equivalent products for the customer in case of the material or functional defect and fault during the product warranty period.

1. Changing new product:

- If the consumer finds any functional defect or fault or finds any part missing within 7 days after purchasing the product, it should consult the original seller and report to the vendor immediately. Moreover, it should leave the contact information, so the customer service personnel of the original vendor will check it out and generate the number of changing new product for the customer. In this case, the original vendor provides the service of "changing new product" within 7 days.
- The customer should return the product to the original vendor within 30 days after getting the repair number. As for the international customer, it permits the flexibility of logistical time and expands the time for returning the product to the original vendor.

Remarks: It requires complete package when returning the product to the original vendor. There should be no part missing or scratch on the surface unless the part is found missing when the product is delivered. Under this circumstance, the original vendor reserves the ultimate right to determine whether to change new product.

2. Repair service:

- If it exceeds the period for changing new product (seven days), the functional non-compliance or defect found on the product should go through RMA workflow. When any product needs to be returned to the original vendor for repair, it should consult the business service personnel via Email, fax or phone call to apply for repair number before returning the product to the original vendor for repair service.
- After the original vendor receives the returned product, the internal engineer of the Company will check it initially and confirms the causes for product defect. If it is within the warranty period and it is the functional fault of the product, it should follow the general repair workflow. However, if the engineer checks it is human damage rather than functional fault, it is inapplicable to the warranty term.

Remarks:To avoid damage during the product transportation, we strongly recommend choosing international express service and protecting the product carefully.

### **Limited Warranty**

The warranty term is inapplicable to the damage caused by unnatural or external factors, such as the following circumstances:

- 1. When the fault is caused by the natural disaster and improper human operation rather than the product itself.
- 2. When the product is repaired or disassembled by others rather than the technician authorized by the company.
- 3. When the warranty volume label or disassembly-proof volume label is modified, damaged or gone.
- 4. When the product serial number is wrong, damaged or unclear

# **Exemption from Liabilities**

- UPRTEK is not liable to the product defect or damage caused by any factor during the transportation of sending MK350 series product for repair. It is recommended taking out the storage device, packing and transporting the product properly on your own before sending the product for repair.
- UPRTEK is not liable to the compensation for the operation loss, expected cost loss, data loss caused by or related to the usage of the product of the Company, as well as any other indirect, accident or derivative loss or damage provided it is permitted by the laws.

# **Applicable Subjects for Warranty Terms**

UPRTEK's warranty service terms are only applicable to the consumers who purchase the company products through formal or legal sales channels.

## **Warranty Period**

1. Host of MK350 series product:

UPRTEK provides three years of warranty service for all MK350 series products, with free calibration service for one time.

2. Product supplies and related accessories:

The product suppliers and the related accessories such as battery, tripod and neck strap, are excluded from the warranty service.

# **Services Provided by Authorized Agent or Distributor**

- The qualifies agent or distributor may receive or deliver the host of MK350 series product for basic inspection, so as to confirm whether the device needs to be returned to the original vendor for further calibration service.
- URL of qualified agents or distributors: www.uprtek.com.
- The basic inspection service provided for the consumer is charged based on the announcement made by UPRTEK.

### **Other Notes**

UPRTEK doesn't produce or manufacture all materials and parts of the product. If the target material and part is discontinued within the warranty period, UPRTEK is entitled to replace it with equivalent alternative to finish repair.

# **Delivery Methods**

UPRTEK doesn't produce or manufacture all materials and parts of the product. If the target material and part is discontinued within the warranty period, UPRTEK is entitled to replace it with equivalent alternative to finish repair.

## **Sending for Repair**

Consumer may send the product back to the original vendor RMA repair service through either of the following two methods:

- The consumer sends the product to UPRTEK's agent or distributor which will return it to the original vendor for repair.
- The consumer sends the product to UPRTEK for repair directly.

### **Service after Warranty Period**

If any damage or fault occurs to MK350 series product after three years of warranty period, the consumer may still return the product to UPRTEK for repair. However, the repair service should be charged based on the product fault or damage condition. If the engineer finds the following situations, it is suggested purchasing new product:

- The MK350 series product or part is not available anymore.
- The functions of the device can't be recovered due to the damage caused by water, strong collision, serious contamination or corrosion.
- The product is deformed due to falling or strong collision, and the functions can't be recovered even if the main parts are replaced.
- The product is aging or used in adverse environment, so many parts don't work normally. In this case, it has to be changed.
- The part is not available even if it is it the warranty period.